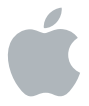

# **MainStage 2**

**MainStage Grundlagen**

#### $#$  Apple Inc.

Copyright © 2011 Apple Inc. Alle Rechte vorbehalten. Ihre Rechte bezüglich der Software unterliegen dem beiliegenden Softwarelizenzvertrag. Der Eigentümer oder berechtigte Benutzer eines gültigen Exemplars der MainStage Software darf diese Veröffentlichung zum Zweck der Schulung in der Verwendung dieser Software vervielfältigen. Die Vervielfältigung oder Übertragung dieser Veröffentlichung, ganz oder teilweise, zu kommerziellen Zwecken, z. B. das Weiterverkaufen von Kopien der Veröffentlichung oder die Bereitstellung bezahlter Support-Leistungen, sind nicht zulässig.

Das Apple-Logo ist eine Marke der Apple Inc., die in den USA und in weiteren Ländern eingetragen ist. Die Verwendung des über die Tastatur erzeugten Apple-Logos (Umschalt-Wahl-K) für kommerzielle Zwecke ohne vorherige Genehmigung von Apple kann als Markenmissbrauch und unlauterer Wettbewerb gerichtlich verfolgt werden.

Es wurden sämtliche Anstrengungen unternommen, um die Richtigkeit der in diesem Handbuch enthaltenen Informationen zu gewährleisten. Apple übernimmt keine Verantwortung für Druck- oder Schreibfehler.

Da Apple regelmäßig neue Versionen und Aktualisierungen von Systemsoftware, Programmen und Internetseiten veröffentlicht, unterscheiden sich die Abbildungen in diesem Handbuch unter Umständen von den Darstellungen in der Software.

#### Apple

1 Infinite Loop Cupertino, CA 95014 408-996-1010 [www.apple.com](http://www.apple.com/)

Apple, das Apple-Logo, Logic und MainStage sind Marken der Apple Inc., die in den USA und in weiteren Ländern eingetragen sind.

Finder ist eine Marke der Apple Inc.

Die übrigen in diesem Handbuch erwähnten Firmenund Produktnamen sind Marken ihrer jeweiligen Rechtsinhaber. Die Nennung von Drittanbieter-Produkten dient ausschließlich Informationszwecken und stellt keine Werbung oder Empfehlung dar. Apple übernimmt hinsichtlich der Leistung und Verwendbarkeit dieser Produkte keine Gewähr.

# **Inhalt**

#### **Kapitel 1: [Ein erster Eindruck von MainStage](#page-6-0)**

- [Vorbereitung](#page-7-0)
- [Öffnen von MainStage](#page-7-0)
- [Kennenlernen des Bearbeitungsmodus](#page-10-0)
- [Kennenlernen des Layout-Modus](#page-14-0)
- [Kennenlernen des Perform-Modus](#page-17-0)
- [Schlüsselbegriffe](#page-20-0)
- **Kapitel 2: [Hinzufügen und Verwalten von Patches](#page-22-0)**
- [Vorbereitung](#page-22-0)
- [Hinzufügen von Patches](#page-23-0)
- [Auswählen von Patches](#page-25-0)
- [Verwalten von Patches in der Patch-Liste](#page-26-0)
- [Spielen von Patches](#page-29-0)
- [Schlüsselbegriffe](#page-30-0)
- **Kapitel 3: [Bearbeiten von Patches](#page-32-0)**
- [Hinzufügen eines Channel-Strips](#page-32-0)
- [Ändern des Channel-Strip-Settings](#page-35-0)
- [Hinzufügen von Plug-Ins](#page-37-0)
- [Erstellen eines Keyboard-Splits](#page-38-0)
- [Schlüsselbegriffe](#page-40-0)
- **Kapitel 4: [Lernen von Controller-Zuweisungen](#page-42-0)**
- [Lernen von Controller-Zuweisungen](#page-43-0)
- [Schlüsselbegriffe](#page-46-0)
- **Kapitel 5: [Zuweisen von Screen-Controllern](#page-48-0)**
- [Zuweisen eines Screen-Controllers zu einem Parameter](#page-48-0)
- [Zuweisen eines Screen-Controllers zu einer Aktion](#page-51-0)
- [Zuweisen eines Screen-Controllers zu mehreren Parametern](#page-52-0)
- [Bearbeiten von Parameter-Kurven](#page-53-0)
- [Schlüsselbegriffe](#page-54-0)
- **Kapitel 6: [Arbeiten mit Concerts und Sets](#page-56-0)**
- [Anpassen der Gesamtlautstärke des Concerts](#page-56-0)
- [Festlegen des Tempos für ein Concert](#page-59-0)
- [Hinzufügen eines Effekts für das gesamte Concert](#page-61-0)
- [Hinzufügen eines Channel-Strips auf Set-Ebene](#page-63-0)
- [Ignorieren der Zuweisungen auf der Concert- und Set-Ebene](#page-64-0)
- [Schlüsselbegriffe](#page-66-0)
- **Kapitel 7: [Bearbeiten von Concert-Layouts](#page-68-0)**
- [Hinzufügen von Screen-Controllern](#page-69-0)
- [Anordnen von Screen-Controllern](#page-70-0)
- [Gruppieren von Screen-Controllern](#page-75-0)
- [Bearbeiten von Layout-Parametern](#page-77-0)
- [Anpassen des MainStage-Fensters](#page-78-0)
- [Schlüsselbegriffe](#page-79-0)
- **Kapitel 8: [Wiedergabe von Audio](#page-80-0)**
- [Hinzufügen eines Playback-Plug-Ins](#page-81-0)
- [Verwenden der Parameter im Playback-Plug-In](#page-82-0)
- [Schlüsselbegriffe](#page-86-0)
- **Kapitel 9: [Live-Performance mit MainStage](#page-88-0)**
- [Bevor Sie mit der Performance beginnen](#page-88-0)
- [Verwenden des Perform-Modus](#page-89-0)
- [Auswählen von Patches während der Performance](#page-90-0)
- [Verwenden des Stimmgeräts](#page-91-0)
- [Ausschalten von MIDI-Notenhängern und Stummschalten von Audio-Output](#page-92-0)

#### **Kapitel 10: [Weitere Informationsquellen](#page-94-0)**

- [MainStage-Hilfe](#page-94-0)
- [Und was kommt jetzt?](#page-95-0)

# <span id="page-6-0"></span>**Ein erster Eindruck von MainStage**

**1**

Willkommen bei MainStage. Wenn Sie MainStage bisher noch nicht kennen, dann ist diese Anleitung genau richtig für Sie. Sie lernen alles einfach beim Arbeiten mit einem Concert und Anpassen Ihrer Sounds und bereiten sich so auf die Performance vor.

MainStage verwandelt Ihren Computer in ein leistungsstarkes und anpassungsfähiges Musikinstrument und einen Effektprozessor, die Sie mit Ihrer Musikausrüstung für den Einsatz bei Live-Auftritten verwenden können. Als MIDI-Keyboarder, Gitarrist, Sänger oder anderer Instrumentalist können Sie MainStage ganz einfach in Ihr Live-Setup integrieren:

In diesem Handbuch werden die Hauptfunktionen von MainStage vorgestellt und Sie erfahren, wie Sie die verschiedenen Bereiche des Programms ausprobieren und verwenden. Zunächst lernen Sie die grundlegenden Bearbeitungstechniken kennen und fahren dann später mit fortgeschrittenen Themen fort, die Sie für Ihre Live-Performances mit MainStage benötigen.

Wenn Sie es vorziehen, sofort ausführliche Informationen zu den Funktionen und Controllern in MainStage zu erhalten, öffnen Sie MainStage. Wählen Sie dann "Hilfe" > "MainStage-Hilfe", um das *MainStage-Benutzerhandbuch* zu öffnen.

# <span id="page-7-0"></span>Vorbereitung

Sie sollten zuerst einmal MainStage auf Ihrem Computer installieren. Zudem sollten Sie das Musik-Equipment, das Sie verwenden möchten, z. B. ein MIDI-Keyboard, das gewünschte Audio-Interface, zusätzliche Musikinstrumente oder Mikrofone an Ihrem Computer anschließen. Weitere Informationen zur Verwendung von Musik-Hardware mit MainStage finden Sie im *MainStage-Benutzerhandbuch* im Kapitel "Konfigurieren Ihres Systems".

# Öffnen von MainStage

Sie beginnen, indem Sie MainStage öffnen und ein neues Concert aus einer Vorlage erstellen.

#### **MainStage öffnen:**

Doppelklicken Sie im Ordner "Programme" auf das MainStage-Symbol oder klicken Sie im Dock auf das Symbol.

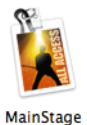

Wenn Sie MainStage erstmals öffnen sowie jedes Mal, wenn Sie ein Concert erstellen oder schließen, erscheint das Dialogfenster "Vorlage auswählen", in dem die verfügbaren Concert-Vorlagen für Keyboards, Gitarren, Gesang und andere Instrumente angezeigt werden.

#### **Concert-Vorlage auswählen:**

- **1** Bevor Sie eine Concert-Vorlage auswählen, können Sie Geräte, die Sie für den Audioeingang und -ausgang verwenden wollen, aus den Einblendmenüs "Audioeingang", und "Audioausgang" unten im Fenster "Vorlage auswählen" wählen.
- **2** Klicken Sie auf eines der Instrumente links, um die Vorlagen für den gewählten Instrumenttyp anzuzeigen. Wenn Sie einen Keyboard-Controller spielen, wählen Sie "Keyboards" aus, um die Keyboard-Vorlagen mit Software-Instrument-Patches anzuzeigen. Wenn Sie E-Gitarre spielen, wählen Sie "Guitar Rigs" aus, um Gitarren-Vorlagen mit Audio-Patches mit Gitarrenverstärkern und -effekten zu sehen. Schauen Sie die verfügbaren Vorlagen durch und suchen Sie sich eine heraus, mit der Sie arbeiten möchten. Sie können auch auf das entsprechende Symbol rechts im Fenster klicken und eine Vorlage für ein Keyboard oder eine E-Gitarre auswählen.
- **3** Doppelklicken Sie auf die Vorlage, die Sie verwenden möchten.

Ein neues Concert wird aus der Vorlage erstellt und das Concert wird im bildschirmfüllenden Programmfenster geöffnet. In der Mitte des MainStage-Fensters ist der Arbeitsbereich, in dem sich die Screen-Controller befinden, die den Controllern an Ihrer MIDI-Hardware entsprechen. Links neben dem Arbeitsbereich befindet sich die Patch-Liste, in der Sie Patches und Sets im Concert auswählen können. Die Channel-Strips für das ausgewählte Patch werden im Channel-Strip-Bereich rechts neben dem Arbeitsbereich angezeigt. Unterhalb des Arbeitsbereichs befindet sich der Bereich "Informationen", in dem Parameter für unterschiedliche Objekte angezeigt werden, wenn diese ausgewählt sind.

Durch Auswahl einer der Vorlagen wird das neue Concert im Perform-Modus geöffnet, sodass Sie sofort mit dem Spielen beginnen können.

Das neue Concert sollte in etwa so aussehen:

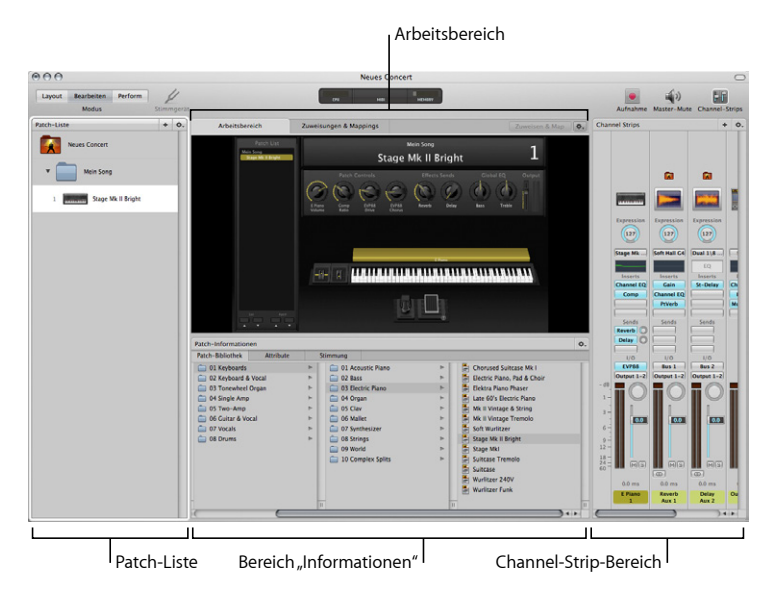

#### **Concert benennen und sichern:**

- 1 Wählen Sie "Ablage" > "Sichern".
- **2** Geben Sie einen Namen für das Concert im Namensfeld ein.
- **3** Klicken Sie auf "Sichern".

# <span id="page-10-0"></span>Kennenlernen des Bearbeitungsmodus

Ein neues Concert wird immer im Bearbeitungsmodus geöffnet. Im Bearbeitungsmodus können Sie Ihre Sounds, genannt Patches, erstellen, anpassen und anordnen. Patches enthalten Channel-Strips mit Logic Pro-Instrumenten und -Effekten. Sie können Patches hinzufügen und bearbeiten, Channel-Strips hinzufügen und Keyboard-Layer und -Splits erstellen, um Ihre Sounds individuell zu gestalten. Im Bearbeitungsmodus können Sie darüber hinaus Screen-Controller zu Channel-Strip-Parametern und -Aktionen zuweisen sowie Parameter auf der Patch-, Set- und Concert-Ebene bearbeiten.

Ein neues Concert enthält mindestens ein Patch, das in der Patch-Liste ausgewählt ist. Unterhalb des Arbeitsbereichs wird die Patch-Bibliothek angezeigt, in der Sie verschiedene Patch-Settings für das ausgewählte Patch ausprobieren und festlegen können.

# **Probieren Sie Folgendes**

#### **Ausgewähltes Patch spielen:**

m Spielen Sie das Patch mit dem Instrument oder über das Mikrofon. Achten Sie beim Spielen auf die verschiedenen Bereiche des MainStage-Fensters, auch auf die Screen-Controller im Arbeitsbereich und die Aktivitätsanzeige in der Mitte der Symbolleiste.

#### **Patch-Bibliothek kennenlernen:**

m Wählen Sie ein anderes Patch-Setting aus der Patch-Bibliothek aus und spielen Sie das Patch, um das neue Patch-Setting zu hören. Probieren Sie viele verschiedene Patch-Settings aus und achten Sie darauf, wie der Sound sich verändert.

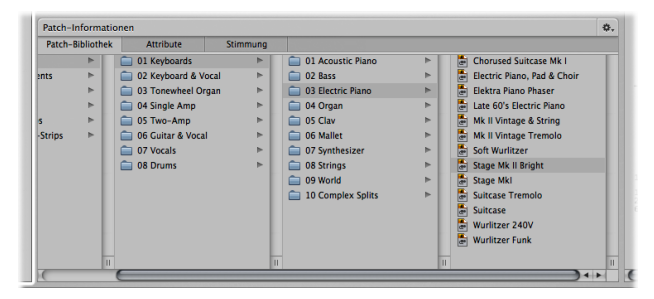

Patch-Liste und Bereich "Informationen" kennenlernen:

m Klicken Sie in den Patch-Informationen auf den Titel "Attribute". Klicken Sie auf die große Symbol-Taste und wählen Sie ein neues Symbol für das Patch. Die anderen Parameter in den Informationen lernen Sie in den späteren Kapiteln kennen.

 $\blacksquare$  Wählen Sie das Concert (Symbol "Neues Concert") in der Patch-Liste aus. Der Bereich "Informationen" wird angepasst und zeigt nun Concert-Parameter an, einschließlich Taktart, Tempo, Geräte-Informationen und Stimmung.

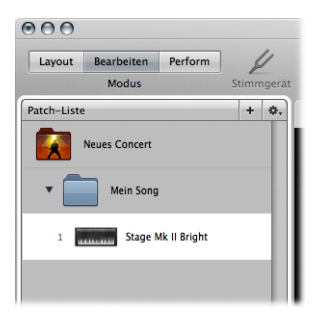

**Mählen Sie das Set (blauer Ordner "Mein Song") in der Patch-Liste aus. Der Bereich** "Informationen" wird angepasst und zeigt nun Set-Parameter an, einschließlich Taktart, Tempoänderung und Methode für die Stimmung.

m Klicken Sie auf einen der Regler oder Fader im Arbeitsbereich. Er wird blau umrandet hervorgehoben und seine Zuweisungsinfos und andere Parameter werden im Bereich "Informationen" angezeigt. Klicken Sie auf die Titel im Bereich "Informationen" und schauen Sie sich die Parameter der einzelnen Bereiche an.

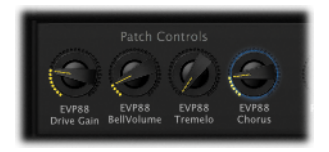

#### **Channel-Strip-Bereich kennenlernen:**

- Rechts neben dem Arbeitsbereich befindet sich der Bereich "Channel-Strips", der die Channel-Strips für das ausgewählte Patch enthält sowie die Channel-Strips der Set- oder Concert-Ebene, die den Sound des Patches beeinflussen. Platzieren Sie den Mauszeiger über dem linken Rand des Channel-Strip-Bereichs und verschieben Sie den Bereichstrenner, um die Größe des Bereichs zu ändern.
- m Klicken Sie auf einen Channel-Strip. Die Channel-Strip-Bibliothek erscheint nun im Bereich "Informationen" und zeigt verschiedene Channel-Strip-Settings an. Lassen Sie den Channel-Strip ausgewählt und klicken Sie auf die anderen Titel in den Channel-Strip-Informationen, um die verschiedenen Parameter für den ausgewählten Channel-Strip anzuschauen.

# <span id="page-14-0"></span>Kennenlernen des Layout-Modus

Layout-Modus ist der Modus, in dem Sie das visuelle Layout des Concerts anpassen, Screen-Controller hinzufügen und anordnen und so Ihre Hardwaregeräte nachbilden. Außerdem erstellen Sie Verbindungen (genannt *Controller-Zuweisungen*) zwischen Ihrer MIDI-Hardware und den Screen-Controllern in Ihrem Concert im Layout-Modus.

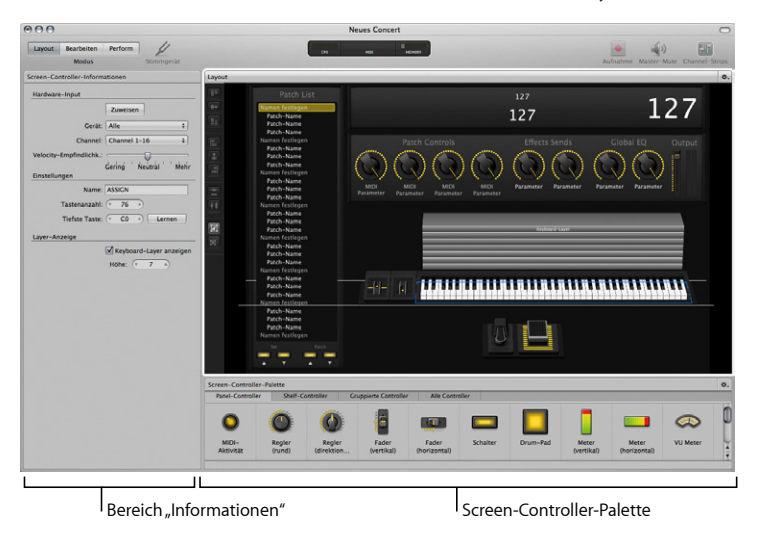

Im Layout-Modus nimmt der Arbeitsbereich mehr Platz auf dem Bildschirm ein, sodass Sie sich voll und ganz auf das Bearbeiten des Layouts konzentrieren können. Da Sie dabei mehr am Gesamterscheinungsbild Ihres Concert-Layouts arbeiten, und nicht so sehr an einzelnen Patches, ist beim Arbeiten im Layout-Modus kein Audio-Output vorhanden.

## **Probieren Sie Folgendes**

#### **In den Layout-Modus wechseln:**

**Mullicken Sie auf "Layout" oben links in der Symbolleiste (oder drücken Sie "Befehl-1").** 

#### **Arbeitsbereich kennenlernen:**

m Klicken Sie auf einen Screen-Controller. Er wird durch ein blaues Rechteck mit quadratischen Aktivpunkten hervorgehoben.

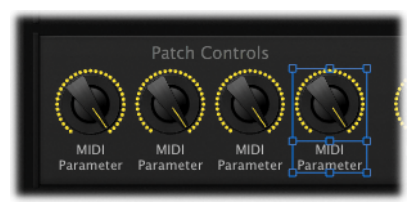

Einige Screen-Controller sind Teil einer Gruppe von Controllern. Beim Versuch, ein Objekt einer solchen Gruppe zu verschieben, wird die gesamte Gruppe verschoben.

#### **Screen-Controller-Palette kennenlernen:**

- m Klicken Sie auf alle Titel in der Palette und achten Sie darauf, welche Screen-Controller verfügbar sind.
- m Bewegen Sie einen Screen-Controller aus der Palette in den Arbeitsbereich und versuchen Sie, ihn an eine neue Position zu verschieben. Ändern Sie die Größe, indem Sie an den blauen Aktivpunkten zur Größenänderung ziehen. Um ihn zu entfernen, drücken Sie die Taste "Entf.".

#### **Screen-Controller-Informationen kennenlernen:**

m Die Parameter für den aktuell ausgewählten Screen-Controller erscheinen in den Screen-Controller-Informationen links neben dem Arbeitsbereich. Wählen Sie verschiedene Typen von Screen-Controllern aus und achten Sie auf die Änderungen der Anzeige in den Screen-Controller-Informationen. Versuchen Sie die Parameter "Farbe" und "Beschriftung" für den ausgewählten Screen-Controller zu ändern. Die anderen Parameter in den Screen-Controller-Informationen lernen Sie in den späteren Kapiteln kennen.

# <span id="page-17-0"></span>Kennenlernen des Perform-Modus

Im Perform-Modus füllt der Arbeitsbereich standardmäßig den gesamten Bildschirm aus, und Computer und Bildschirm werden optimiert, wenn Sie MainStage ausschließlich für Live-Performances verwenden wollen.

## **Probieren Sie Folgendes**

**In den Perform-Modus wechseln:**

m Klicken Sie auf "Perform" oben links in der Symbolleiste (oder drücken Sie "Befehl-4").

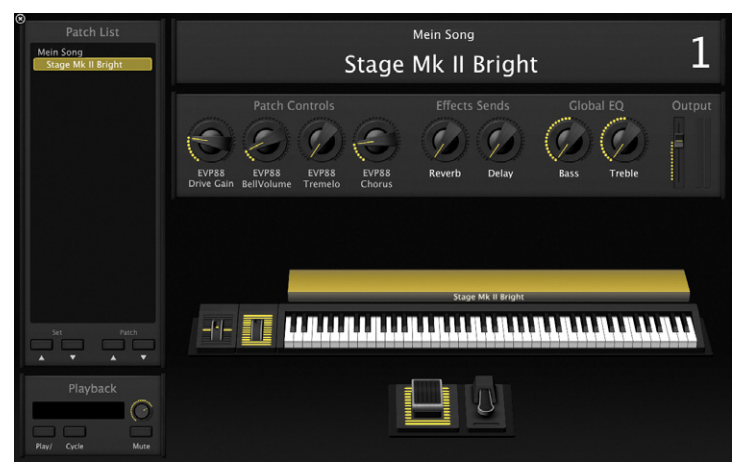

Der Arbeitsbereich füllt den gesamten Bildschirm aus.

#### **Patch spielen:**

m Versuchen Sie das ausgewählte Patch mit Ihrem Instrument zu spielen. Wenn Sie einen Keyboard-Controller spielen, dann spielen Sie einige Noten und Akkorde und achten Sie dabei auf das Keyboard im Arbeitsbereich. Der Sound sollte zu hören sein und die Tasten sollten auf das von Ihnen Gespielte reagieren. Wenn Sie eine E-Gitarre spielen, sollte Ihre Gitarre zu hören sein über die Verstärker und die anderen Effekte im Patch und Sie sollten die Ausschläge des Output-Pegels im Channel-Strip sehen können.

#### **Hardware-Controller verwenden:**

- m Bewegen Sie das Pitch-Bend-Rad und das Modulationsrad an Ihrem Keyboard. Die zugehörigen Screen-Controller bewegen sich mit und der Klang verändert sich.
- m Versuchen Sie, die Regler, Drehregler, Schieberegler und andere Bedienelemente an Ihrem MIDI-Controller zu bewegen. Einige Screen-Controller reagieren automatisch, andere hingegen müssen zuerst konfiguriert werden, damit sie auf den MIDI-Input Ihres Controllers reagieren.
- m Wenn Sie ein Sustain-Pedal haben, dann halten Sie es gedrückt, während Sie spielen. Wenn Sie einen Fußschalter verwenden, warten Sie einen Augenblick und drücken Sie dann erneut.

#### Zur Ansicht "Im Fenster ausführen" wechseln:

■ Wählen Sie "Ansicht" > "Im Fenster ausführen" (oder drücken Sie "Befehl-3").

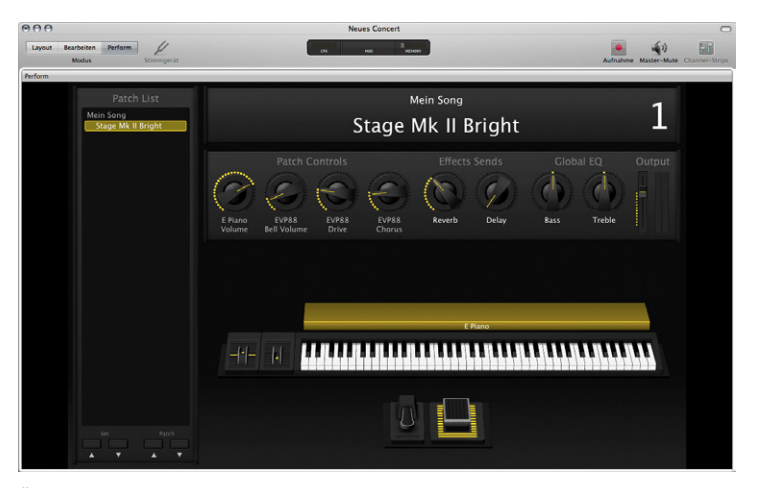

Über dem Arbeitsbereich befindet sich die Symbolleiste, in der Sie den Modus wechseln, die Aktivitätsanzeige sehen und auf andere Tasten der Symbolleiste zugreifen können. Die Option "Im Fenster ausführen" optimiert Ihren Computer für die Live-Performance, Sie können dann aber immer noch auf den Finder zugreifen und zu anderen geöffneten Programmen wechseln.

# <span id="page-20-0"></span>**Schlüsselbegriffe**

- Â *Concert:* Das ist das MainStage-Dokument, das alle Sounds und Settings für die Performance, das visuelle Layout der Screen-Controller sowie die Informationen über die Zuweisungen der MIDI-Hardwaregeräte zu den Screen-Controllern enthält.
- Patch: Ein einzelner Sound in einem MainStage-Concert, der einen oder mehrere Channel-Strips mit Instrumenten, Effekten oder beidem enthält.
- Â *Arbeitsbereich:* Der zentrale Bereich im MainStage-Fenster, der das Layout des Concerts anzeigt.
- Â *Screen-Controller:* Eine visuelle Repräsentation eines Hardware-Controllers, z. B. Regler, Fader oder Schalter/Taste. Einige Screen-Controller können auch Informationen über Patches, Parameter oder System-Informationen darstellen oder Texte oder Bilder enthalten.
- Â *Bearbeitungsmodus:* In diesem Modus bearbeiten und verwalten Sie Patches in einem MainStage-Concert. Im Bearbeitungsmodus mappen Sie auch die Screen-Controller auf die Parameter und Aktionen.
- Â *Layout-Modus:* In diesem Modus fügen Sie Screen-Controller hinzu und ordnen sie an, um so das visuelle Layout eines Concerts zu bearbeiten. Außerdem erstellen Sie im Layout-Modus Verbindungen (genannt *Controller-Zuweisungen*) zwischen Ihren MIDI-Hardwaregeräten und dem Concert her.
- Â *Im Vollbildmodus ausführen:* In dieser Ansicht füllt der MainStage-Arbeitsbereich den gesamten Bildschirm aus, um mühelos auf der Bühne oder in Clubumgebungen gelesen werden zu können.
- Â *Im Fenster ausführen:* In dieser Ansicht füllt der MainStage-Arbeitsbereich das MainStage-Fenster, Sie können jedoch weiterhin auf den Finder und die Symbolleiste zugreifen.

# <span id="page-22-0"></span>**Hinzufügen und Verwalten von Patches**

# Patches werden zu der Patch-Liste in einem MainStage-Concert hinzugefügt und dort auch verwaltet.

Ein MainStage-Concert kann alle Patches für eine Performance oder für eine Reihe von Performances enthalten. Die Anzahl an Patches in einem Concert ist lediglich durch den verfügbaren Speicher in Ihrem System beschränkt.

MainStage verfügt über eine Patch-Bibliothek mit einer umfangreichen Sammlung an Patch-Settings für Software-Instrumente, Guitar-Rigs, Audioeffekt-Setups und mehr. Wenn Sie ein Patch hinzufügen, können Sie ein Patch-Setting dafür in der Patch-Bibliothek auswählen, um es so zu spielen oder als Ausgangspunkt für Ihre eigenen Sound-Einstellungen zu verwenden.

# Vorbereitung

Patches werden im Bearbeitungsmodus hinzugefügt, verwaltet und bearbeitet. Falls das Concert sich aktuell in einem anderen Modus befindet, müssen Sie zunächst zum Bearbeitungsmodus wechseln, um mit der Übung fortfahren zu können.

#### **In den Bearbeitungsmodus wechseln:**

m Klicken Sie auf "Bearbeiten" oben links in der Symbolleiste (oder drücken Sie "Befehl-2").

# <span id="page-23-0"></span>Hinzufügen von Patches

Die meisten neuen MainStage-Concerts enthalten in der Regel mindestens ein Patch. Wenn Sie ein Patch hinzufügen, wird dieses unterhalb des ausgewählten Patches in der Patch-Liste eingefügt.

# **Probieren Sie Folgendes**

#### **Patches hinzufügen:**

m Klicken Sie auf die Taste zum Hinzufügen von Patches (+) rechts oben in der Patch-Liste.

Ein neues Patch wird in der Patch-Liste eingefügt. Der Titel "Patch-Bibliothek" ist dann im Bereich "Patch-Informationen" ausgewählt und Sie können schnell die Patch-Settings vorhören und eines für das neue Patch auswählen. Die Patch-Settings in der Patch-Bibliothek entsprechen der jeweiligen Concert-Vorlage, die für das Erstellen des Concerts verwendet wurde: Wenn Sie eine Keyboard-Vorlage ausgewählt haben, werden Software-Instrument-Patches in der Patch-Bibliothek angezeigt. Wenn Sie eine Guitar-Rig-Vorlage ausgewählt haben, werden Audio-Patches mit Gitarrenverstärkern und -effekten angezeigt.

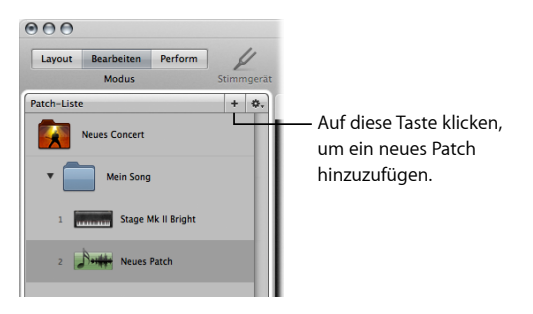

#### **Patch-Setting auswählen:**

m Wählen Sie in der Patch-Bibliothek ein Patch-Setting und spielen Sie dann das Patch, um das neue Setting vorzuhören. Probieren Sie verschiedene Patch-Settings aus, bis Sie eines gefunden haben, das Ihnen gefällt.

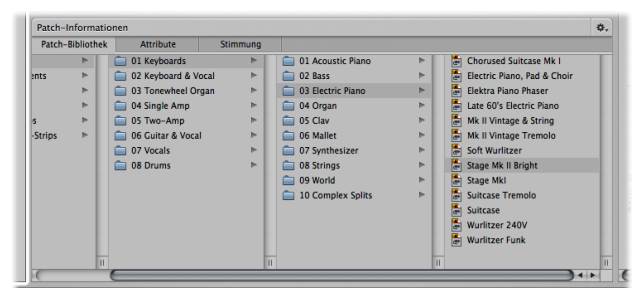

Nach Auswahl eines Patch-Settings wird der Patch-Name geändert in den Namen des Patch-Settings. Sie können auch eigene Namen für Patches festlegen, um sie so noch besser unterscheiden zu können.

#### **Patches benennen:**

m Doppelklicken Sie in der Patch-Liste auf den Patch-Namen und geben Sie einen neuen Namen für das Patch ein.

#### **Weiteres Patch hinzufügen:**

m Fügen Sie ein drittes Patch zu Ihrem Concert hinzu, mit den oben beschriebenen Schritten. Wählen Sie diesmal ein anderes Patch-Setting für das Patch und geben Sie einen eigenen Namen dafür ein.

# <span id="page-25-0"></span>Auswählen von Patches

Nachdem Sie einige Patches zu Ihrem Concert hinzugefügt haben, können Sie schnell zwischen den Patches in der Patch-Liste wechseln und das jeweils ausgewählte Patch spielen.

# **Probieren Sie Folgendes**

#### **Patch in der Patch-Liste auswählen:**

- m Klicken Sie in der Patch-Liste auf ein Patch, um es auszuwählen, und spielen sie es.
- m Versuchen Sie einige Noten zu halten, während Sie ein neues Patch auswählen. Sie werden feststellen, dass die Noten weiterhin gehalten werden, Sie aber schon weitere Noten mit dem neuen Patch spielen können.

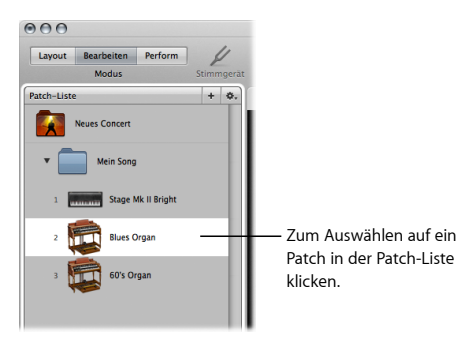

#### <span id="page-26-0"></span>**Patches über Tastaturkurzbefehle auswählen:**

- m Drücken Sie die Abwärtspfeil-Taste, um das nächste (untere) Patch in der Patch-Liste auszuwählen.
- m Drücken Sie die Aufwärtspfeil-Taste, um das vorherige (obere) Patch in der Patch-Liste auszuwählen.

Die meisten Concert-Vorlagen enthalten einen Auswahl-Screen-Controller, mit dem Sie Patches während einer Performance wechseln können, indem Sie mit den Schalter-Screen-Controllern das vorherige und das nächste Patch oder Set auswählen. Durch Zuweisen von Hardware-Tasten/Schaltern zu diesen Screen-Controllern können Sie verschiedene Patches und Sets im Perform-Modus und im Vollbildmodus auswählen.

# Verwalten von Patches in der Patch-Liste

Sie können Ihre Patches verwalten und so anordnen, dass Sie beim Spielen bequem darauf zugreifen können. Wie Sie die Patches anordnen hängt davon ab, wie Sie sie bei Ihrer Performance einsetzen möchten. Sie können die Patches in der Patch-Liste neu anordnen, sodass Sie in jener Abfolge erscheinen, in der Sie sie verwenden möchten, oder in einer beliebigen anderen Anordnung, die Ihren Vorstellungen entspricht.

Sie können auch *Sets* verwenden, um Ihre Patches zu verwalten. Sets sind wie Ordner, die Gruppen von Patches enthalten, die Sie als zusammengehörig ansehen. Sie können z. B. alle Ihre favorisierten Lead-Synth-Patches in einem Set zusammenfassen oder aber mehrere Patches, die Sie für einen bestimmten Song benötigen. Sie können mit einem neuen, leeren Set beginnen oder ein Set aus einer Gruppe ausgewählter Patches erzeugen.

## **Probieren Sie Folgendes**

#### **Patches in der Patch-Liste neu anordnen:**

m Verschieben Sie Patches nach oben oder unten, um die Reihenfolge anzupassen.

#### **Neues, leeres Set erzeugen:**

m Wählen Sie im Aktionsmenü in der rechten oberen Ecke der Patch-Liste den Eintrag "Neues Set". Das neue Set wird in der Patch-Liste eingefügt.

#### **Set aus einer Gruppe von Patches erzeugen:**

**1** Wählen Sie in der Patch-Liste die Patches aus, die im neuen Set enthalten sein sollen.

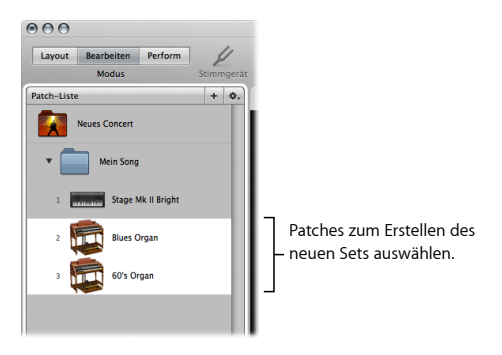

**2** Wählen Sie im Aktionsmenü in der rechten oberen Ecke der Patch-Liste den Eintrag "Neues Set aus Auswahl".

Das neue Set mit den ausgewählten Patches wird in der Patch-Liste eingefügt.

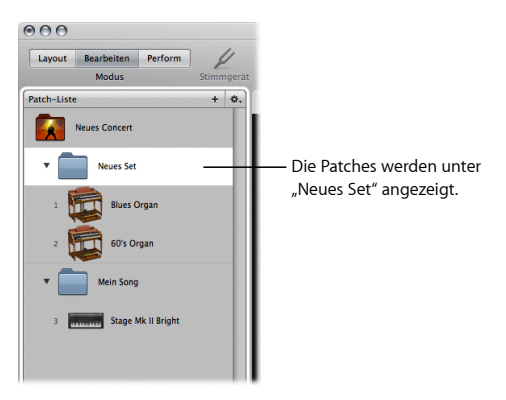

#### **Neues Patch zu einem Set hinzufügen:**

- **1** Wählen Sie das Set oder ein Patch innerhalb des Sets aus.
- **2** Klicken Sie auf die Taste zum Hinzufügen eines Patches (+).

#### **Bestehende Patches in ein Set bewegen:**

m Bewegen Sie Patches aus einem anderen Teil der Patch-Liste in das Set.

# <span id="page-29-0"></span>Spielen von Patches

Wenn das Patch ausgewählt ist, probieren Sie die Bedienelemente an Ihrem MIDI-Controller zu bewegen. Einige Screen-Controller, einschließlich Keyboard, Modulation, Pitch-Bend-Rad sowie Sustain-Pedal-Screen-Controller, reagieren automatisch auf MIDI-Befehle, ganz ohne Konfiguration.

### **Probieren Sie Folgendes**

#### **Keyboard-Controller spielen:**

m Wenn Sie einen MIDI-Keyboard-Controller spielen, dann versuchen Sie Noten und Akkorde auf dem Keyboard zu spielen. Bewegen Sie das Modulationsrad und das Pitch-Bend-Rad. Drücken Sie Tasten/Schalter und bewegen Sie verschiedene Drehregler, Schieberegler, Drehimpulsgeber und andere Bedienelemente auf Ihrem Controller und achten Sie darauf, ob die Screen-Controller im Arbeitsbereich reagieren.

#### **E-Gitarre spielen:**

m Wenn Sie eine E-Gitarre spielen, reagieren die Screen-Controller nicht auf die Drehregler an Ihrer Gitarre. Der Output-Level-Meter zeigt jedoch einen Audio-Output an, wenn die Gitarre am ausgewählten Audioeingang angeschlossen ist. Wenn Sie einen MIDI-Fußschalter verwenden, drücken Sie auf den Fußschalter und achten Sie darauf, ob die MIDI-Aktivitätsanzeige über dem Arbeitsbereich reagiert. Sie können einen MIDI-Fußschalter einsetzen, um Patch-Änderungen an MainStage zu senden, und mit MIDI-Geräten können Sie Patch-Parameter in Echtzeit steuern.

#### <span id="page-30-0"></span>**Mit dem Mikrofon spielen oder singen:**

m Wenn Sie ein Mikrofon oder ein anderes Musikinstrument mit MainStage verwenden, können Sie auch MIDI-Geräte einsetzen, um Patch-Änderungen zu senden und Patch-Parameter während des Spielens zu steuern. Bewegen Sie die Bedienelemente auf Ihrem Gerät und achten Sie darauf, ob die MIDI-Aktivitätsanzeige über dem Arbeitsbereich reagiert.

Wählen Sie weitere Patches im Concert aus und spielen Sie sie, um die Sounds zu finden, die Sie in Ihre Performance einbauen oder als Ausgangspunkt zum Erzeugen eigener Patches verwenden möchten.

# **Schlüsselbegriffe**

- Â *Patch-Setting:* Eine Gruppe von Channel-Strip- und Plug-In-Parametern, die den Sound eines Patches definieren. Patch-Settings wählen Sie in der Patch-Bibliothek aus.
- Â *Patch-Liste:* Der Bereich links neben dem Arbeitsbereich im Bearbeitungsmodus, in dem die Patches und Sets eines MainStage-Concerts angezeigt werden.
- Â *Set:* Ein Ordner in der Patch-Liste, den Sie verwenden können, um eine Gruppe von Patches zusammenzufassen.

# <span id="page-32-0"></span>**Bearbeiten von Patches**

# **3**

# Sie können Patches bearbeiten und so Ihre eigenen Sounds und Effektsetups erstellen.

MainStage-Patches basieren auf demselben Channel-Strip-Format, das auch in Logic Pro verwendet wird. Sie können mehrere Channel-Strips hinzufügen, die verschiedenen Channel-Strip-Settings auswählen und eine Vielzahl der Instrument und Effekt-Plug-Ins von Logic Pro sowie Drittanbieter-Plug-Ins in Ihren Patches verwenden. So erstellen Sie Ihre eigenen gelayerten Sounds und Keyboard-Splits.

# Hinzufügen eines Channel-Strips

Patches enthalten einen oder mehrere Channel-Strips. Sie können mehrere Channel-Strips zu einem Patch hinzufügen und so gelayerte Sounds und Keyboard-Splits erstellen oder unterschiedliche Channel-Strip-Typen zusammen in einem Patch verwenden.

# **Channel-Strip-Typen**

Folgende Typen von Channel-Strips stehen Ihnen in einem MainStage-Concert zur Verfügung:

- Â Audio-Channel-Strip: Wird verwendet bei Gitarren, Instrumenten, Mikrofonen und anderen Audiogeräten, die an den Computer angeschlossen werden.
- Â Software-Instrument-Channel-Strip: Wird verwendet mit Keyboard-Controllern und anderen MIDI-Geräten, die MIDI-Noten-Befehle senden.
- Â Channel-Strip für Externes Instrument: Wird verwendet, um externe Hardware-Synthesizer und Soundmodule sowie ReWire-Programme zu steuern.
- Aux-Channel-Strip (Auxiliary): Wird verwendet für das Routing des Audio-Outputs von anderen Channel-Strips und mit Multi-Output-Instrumenten.

Wenn Sie mit einem Keyboard-Concert arbeiten, verwenden Sie für die folgenden Arbeitsschritte bitte Software-Instrument-Channel-Strips. Wenn Sie mit einem Guitar-Rig-Concert arbeiten, verwenden Sie Audio-Channel-Strips.

# **Probieren Sie Folgendes**

#### **Channel-Strip zu einem Patch hinzufügen:**

- **1** Wählen Sie das Patch, das Sie verwenden möchten, in der Patch-Liste aus.
- **2** Klicken Sie auf die Taste zum Hinzufügen von Channel-Strips (+) rechts oben im Channel-Strip-Bereich.

**3** Wählen Sie im Dialogfenster "Neuer Channel-Strip" unter Typ die Option "Software-Instrument" aus, wenn Sie auf einem Keyboard spielen, oder "Audio", falls Sie auf einer Gitarre spielen.

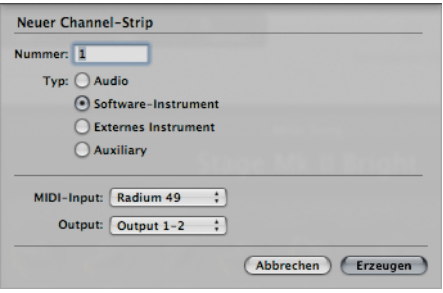

- **4** Wählen Sie aus dem Einblendmenü "Output" den Audio-Output für den Channel-Strip.
- **5** Wählen Sie eine der folgenden Optionen:
	- Bei Software-Instrument-Channel-Strips wählen Sie Ihren MIDI-Input im Einblendmenü "MIDI-Input" aus. (Für erkannte Input-Geräte wird im Einblendmenü der entsprechende Name angezeigt, andere Geräte erscheinen hingegen einfach als "Keyboard 1", "Keyboard 2" usw.)
	- Bei Audio-Channel-Strips wählen Sie im Einblendmenü "Format" die Option "Mono" und legen im Einblendmenü "Input" die Quelle für den Audio-Input fest.

<span id="page-35-0"></span>**6** Klicken Sie auf "Erzeugen".

Ein neuer Channel-Strip wird im Bereich "Channel-Strips" eingefügt und ist automatisch ausgewählt. Die Channel-Strip-Informationen werden unterhalb des Arbeitsbereichs angezeigt und die Channel-Strip-Bibliothek ist ausgewählt.

**7** Bei Audio-Channel-Strips müssen Sie zunächst etwas spielen oder singen und bewegen dabei den Volume-Fader des Channel-Strips langsam hoch, bis das Audiosignal auf dem Kanal zu hören ist.

*Wichtig:* Audio-Channel-Strips können Feedback erzeugen, insbesondere wenn ein Mikrofon verwendet wird. Daher ist beim Hinzufügen eines Audio-Channel-Strips der Pegel des Channel-Strips auf 0dB gesetzt. Außerdem ist der "Schutz vor Feedback" aktiviert, um Sie zu warnen, wenn Rückkopplungen beim Channel-Strip auftreten. Wenn Sie einen Channel-Strip für ein externes Instrument hinzufügen, wird die Lautstärke des Channel-Strips standardmäßig auf 0 dB gesetzt, der "Schutz vor Feedback" ist jedoch deaktiviert.

# Ändern des Channel-Strip-Settings

In MainStage können Sie auf die Channel-Strip-Bibliothek zugreifen, die eine umfangreiche Sammlung an vorgefertigten Channel-Strip-Settings bietet. Nachdem Sie ein neues Setting ausgewählt haben, können Sie genauso schnell ein anderes Instrument, andere Effekte und andere Parameter festlegen, um den Sound nach Ihren Vorstellungen zu gestalten.
## **Probieren Sie Folgendes**

**Channel-Strip-Setting aus der Channel-Strip-Bibliothek auswählen:**

**1** Wählen Sie im Channel-Strip-Bereich den Channel-Strip, den Sie ändern möchten.

Der ausgewählte Channel-Strip wird visuell hervorgehoben.

2 Klicken Sie in den Channel-Strip-Informationen auf den Titel "Channel-Strip-Bibliothek".

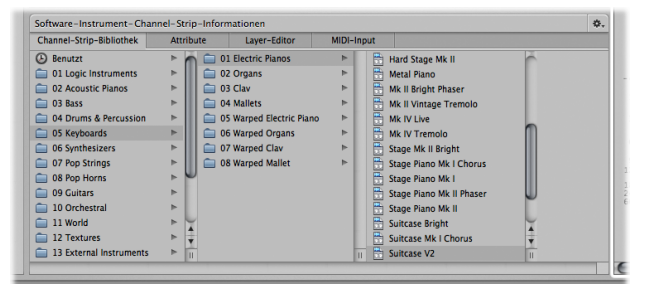

Die für den ausgewählten Channel-Strip verfügbaren Settings werden in der Channel-Strip-Bibliothek angezeigt. Die Channel-Strip-Inhalte werden in einer Ordnerstruktur mit unterschiedlichen Instrumentkategorien angezeigt. Wenn Sie GarageBand oder Jam Packs auf Ihrem Computer installiert haben, greifen Sie auf deren Settings über die erste Spalte ganz unten unter den MainStage Settings zu.

- **3** Klicken Sie auf eine Kategorie in der linken Spalte und anschließend auf Unterkategorien in den rechten Spalten, bis das gewünschte Setting eingeblendet wird.
- **4** Klicken Sie auf das neue Channel-Strip-Setting.
- **5** Spielen Sie das Patch. Probieren Sie verschiedene Channel-Strip-Settings aus und achten Sie darauf, wie der Sound sich verändert.

## Hinzufügen von Plug-Ins

Zusätzlich zu den Plug-Ins in Patch- und Channel-Strip-Settings können Sie auch einzelne Plug-Ins zu einem Channel-Strip hinzufügen und die Plug-In-Parameter anpassen, um Ihren eigenen Sound zu kreieren.

## **Probieren Sie Folgendes**

#### **Effekt-Plug-In zu einem Channel-Strip hinzufügen:**

m Klicken Sie auf einen der nicht verwendeten Insert-Slots im Channel-Strip, wählen Sie eine Effektkategorie aus dem Plug-In-Menü aus und einen Effekt aus dem Untermenü.

#### **Instrument-Plug-In für einen Software-Instrument-Channel-Strip ändern:**

m Klicken Sie auf den Instrument-Slot im Software-Instrument-Channel-Strip, wählen Sie eine Instrumentkategorie aus dem Plug-In-Menü aus und dann ein Instrument aus dem Untermenü.

#### **Anderes Plug-In-Setting wählen:**

m Klicken Sie auf den Insert- oder Instrument-Slot des zu ändernden Plug-Ins und wählen Sie das neue Plug-In-Setting aus der Plug-In-Bibliothek unterhalb des Arbeitsbereichs aus.

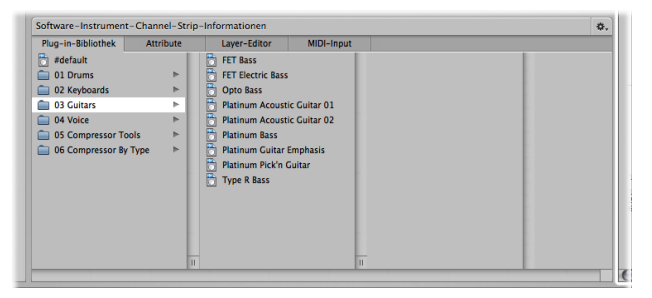

#### **Plug-In-Settings anpassen:**

m Doppelklicken Sie auf den Insert- oder Instrument-Slot des zu ändernden Plug-Ins und passen Sie einige der Parameter im Plug-In-Fenster an. Ihre Änderungen bleiben nun solange bestehen, wie das Concert geöffnet bleibt. Um Änderungen an Channel-Strips und Plug-In-Parametern dauerhaft zu sichern, müssen Sie das Concert sichern, bevor Sie es schließen.

## Erstellen eines Keyboard-Splits

Wenn Sie ein Software-Instrument-Channel-Strip zu einem Patch hinzufügen, ist standardmäßig der komplette MIDI-Tastaturumfang eingestellt (C–2 bis G8). Durch zwei oder mehr Channel-Strips im selben Tastaturbereich entsteht ein gelayerter Sound. Sie können jedoch ganz einfach Keyboard-Splits in Ihren Patches festlegen, sodass unterschiedliche Channel-Strips auch unterschiedliche Bereiche der Tastatur ansprechen. Keyboard-Splits werden erstellt, indem für jeden verwendeten Channel-Strip ein eigener *Tastaturbereich* festgelegt wird.

Tastaturbereiche können zudem variable Splitpunkte haben, sodass sich die höchste und die tiefste Note des Tastaturbereichs abhängig von den gespielten Tasten ändern, wenn Sie sich beim Spielen den Grenzen des Tastaturbereichs nähern.

## **Probieren Sie Folgendes**

#### **Layer-Editor öffnen:**

- **1** Wählen Sie ein Patch mit Layern aus oder fügen Sie einen Channel-Strip zu einem bestehenden Patch hinzu.
- **2** Wählen Sie im Channel-Strip-Bereich den ersten Channel-Strip (ganz links) aus. Unterhalb des Arbeitsbereichs werden die Channel-Strip-Informationen angezeigt.

3 Klicken Sie in den Channel-Strip-Informationen auf den Titel "Layer-Editor".

Der Layer-Editor zeigt einen horizontalen, farbigen Layer für jeden Channel-Strip im Patch an. Der Layer für den ausgewählten Channel-Strip ist hervorgehoben.

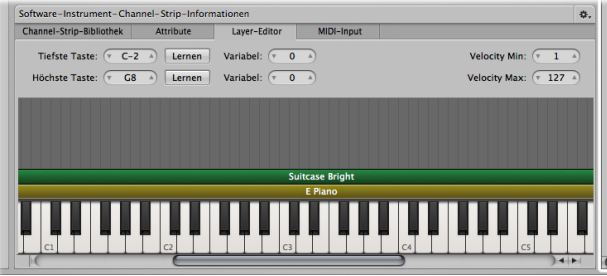

#### **Keyboard-Split erstellen:**

- m Platzieren Sie den Zeiger auf dem linken Rand eines Layers und bewegen Sie den Zeiger nach links oder rechts, um so die "Tiefste Taste" für den Layer neu festzulegen.
- m Platzieren Sie den Zeiger auf dem rechten Rand eines Layers und bewegen Sie den Zeiger nach links oder rechts, um so die "Höchste Taste" für den Layer neu festzulegen.

#### **Variablen Splitpunkt festlegen:**

m Legen Sie einen Wert fest für den variablen Splitpunkt der tiefsten Taste. Sie können einen Ganzzahlwert eintippen, auf die Pfeile klicken und den Wert entsprechend erhöhen oder verringern oder Sie ziehen bei gedrückter Maustaste im Feld, um eine Anzahl an Noten für den Split festzulegen.

m Legen Sie einen Wert für den variablen Splitpunkt der höchsten Taste fest, so wie Sie es gerade für den variablen Splitpunkt der tiefsten Taste gemacht haben.

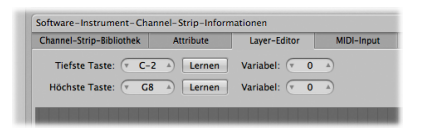

Wenn Sie spielen und sich der tiefsten Taste oder der höchsten Taste nähern, wird nun der Tastaturbereich um die für den variablen Splitpunkt festgelegte Anzahl an Halbtönen erweitert, um so Ihrem Spiel zu folgen.

## **Schlüsselbegriffe**

- Â *Tastaturbereich:* Bei Software-Instrument-Channel-Strips definiert der Tastaturbereich die eingehenden MIDI-Noten, die Sound über den Klangerzeuger des Software-Instruments ausgeben. Zwei Instrumente, deren Tastaturbereiche sich überlappen, erzeugen einen Layer.
- Â *Keyboard-Split:* Ein Patch mit zwei oder mehr Channel-Strips, deren Tastaturbereiche nebeneinander liegen, sodass der Sound von unterschiedlichen Instrumenten erzeugt wird, abhängig von den gespielten Tasten.

# **Lernen von Controller-Zuweisungen**

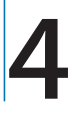

Verbindungen zwischen Ihren MIDI-Hardwaregeräten und einem MainStage-Concert stellen Sie her, indem Sie Controller-Zuweisungen lernen lassen.

Ein MainStage-Concert enthält Informationen dazu, welche Regler, Fader und andere Controller an Ihrem MIDI-Hardwaregerät welche Screen-Controller im Arbeitsbereich steuern. Die Verbindungen zwischen Ihrer MIDI-Hardware und dem Concert stellen Sie her, indem Sie die Hardware-Controller zu den Screen-Controllern im Arbeitsbereich zuweisen. Sie müssen die Controller-Zuweisungen für ein Concert nur einmal vornehmen, sofern Sie weiterhin mit derselben Musik-Hardware arbeiten.

MainStage erkennt viele gängige MIDI-Geräte und weist einige Screen-Controller automatisch den Hardware-Controllern zu, die es erkennt. Für viele gängige Keyboard-Controller werden das Pitch-Bend-Rad, das Modulationsrad sowie das Sustain-Pedal automatisch ohne gesonderte Konfiguration funktionieren. Für andere Controller müssen erst die Controller-Zuweisungen gelernt werden, um damit die Screen-Controller in Ihrem MainStage-Concert steuern zu können.

## Lernen von Controller-Zuweisungen

Für die schnelle Zuweisung zwischen Hardware-Bedienelementen und den Screen-Controllern verwenden Sie die Lernen-Funktion, die dem Erlernen von Controller-Zuweisungen für eine Bedienoberfläche in Logic Pro ähnelt.

## **Vorbereitung**

- m Stellen Sie sicher, dass Ihr MIDI-Hardwaregerät mit dem Computer verbunden ist und ordnungsgemäß funktioniert.
- m Bewegen Sie die Bedienelemente an dem Gerät und achten Sie auf die Aktivitätsanzeige, um sicherzugehen, dass MainStage MIDI-Daten von dem Gerät empfängt.

## **Probieren Sie Folgendes**

Lernen von Controller-Zuweisungen im Fenster "Screen-Controller-Informationen":

- 1 Klicken Sie auf die Taste "Layout" in der Symbolleiste (oder drücken Sie "Befehl-1"). MainStage wechselt in den Layout-Modus.
- **2** Wählen Sie im Arbeitsbereich den zu lernenden Screen-Controller aus.

Der ausgewählte Controller wird durch ein blaues Rechteck hervorgehoben.

#### **3** Drücken Sie "Befehl-L".

Die Zuweisungstaste im Fenster "Screen-Controller-Informationen" leuchtet rot.

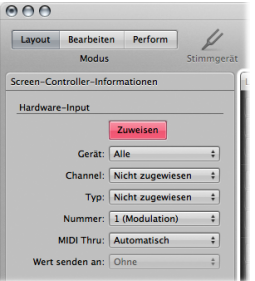

Das Rechteck um den Screen-Controller ist jetzt rot und zeigt damit an, dass der Prozess aktiviert ist.

**4** Bewegen Sie auf dem MIDI-Gerät den Controller, den Sie zuweisen möchten. Bewegen Sie Fader und Drehregler über den gesamten Regelbereich und drücken Sie Schalter genau drei Mal (nicht zu schnell), damit MainStage die von diesen Controllern gesendeten MIDI-Befehlstypen korrekt lernen kann.

Beachten Sie hierbei, dass einige Werte in den Screen-Controller-Informationen sich ändern und so den von dem Screen-Controller gelernten Hardware-Bedienelementtyp widerspiegeln. Alle eingehenden MIDI-Befehle erscheinen in der Aktivitätsanzeige.

- **5** Lernen Sie zusätzliche Controller-Zuweisungen, indem Sie einen weiteren Screen-Controller auswählen und das Hardware-Bedienelement bewegen, das dem Screen-Controller zugewiesen werden soll. Solange der Prozess aktiviert ist, können Sie so viele Zuweisungen vornehmen, wie Sie möchten.
- **6** Wenn Sie mit der Zuweisung von Controllern fertig sind, drücken Sie wieder "Befehl-L".

#### **Lernen von Controller-Zuweisungen im Bereich für Zuweisungen & Pfade:**

- **1** Klicken Sie auf die Taste "Bearbeiten" in der Symbolleiste (oder drücken Sie "Befehl-2"). MainStage wechselt in den Bearbeitungsmodus.
- **2** Wählen Sie den Titel für Zuweisungen & Pfade aus.
- **3** Wählen Sie "Neue Zuweisung" aus dem Aktionsmenü aus. In der Tabelle wird eine neue, leere Zeile angezeigt.
- **4** Klicken Sie auf die Taste für Zuweisung & Pfad.
- **5** Ändern Sie das Hardware-Bedienelement, das Sie zuweisen möchten. Die Zeile wird aktualisiert und zeigt nun die neue Zuweisung an.
- **6** Lernen Sie zusätzliche Controller-Zuweisungen, indem Sie "Neue Zuweisung" auswählen und das Hardware-Bedienelement bewegen, das dem Screen-Controller zugewiesen werden soll. Solange der Prozess aktiviert ist, können Sie so viele Zuweisungen vornehmen, wie Sie möchten.
- **7** Wenn Sie alle Controller zugewiesen haben, klicken Sie auf die Taste für Zuweisung & Pfad.

## **Schlüsselbegriffe**

- Â *Layout:* Die visuelle Repräsentation eines Hardware-Controllers im MainStage-Arbeitsbereich.
- Â *Controller-Zuweisung:* Das Herstellen einer Verbindung zwischen Ihren MIDI-Hardwaregeräten und einem MainStage-Concert, sodass die Screen-Controller im Concert die vom Gerät gesendeten MIDI-Befehle empfangen und darauf entsprechend reagieren können.
- Â *Lernen-Funktion:* In diesem Modus erstellen Sie Controller-Zuweisungen durch Auswählen eines Screen-Controllers und anschließendes Bewegen des Hardware-Controllers, der zugewiesen werden soll.

## **Zuweisen von Screen-Controllern**

# **5**

Nachdem Sie die Verbindungen zwischen der MIDI-Hardware und den Screen-Controllern in MainStage hergestellt haben, weisen Sie die Screen-Controller noch zu Channel-Strip- und Plug-In-Parametern in Ihren Patches zu, damit Sie die Patches bei Ihrer Performance in Echtzeit modifizieren können.

Wenn Sie Screen-Controller zu unterschiedlichen Parametern in Ihren Patches im Concert zuweisen, können Sie so genau die Parameter steuern, die Sie für das jeweilige Patch benötigen. Sie können einen Screen-Controller zu mehreren Parametern im selben Patch zuweisen oder Sie weisen Screen-Controller zu MainStage-Aktionen zu, um so Patches auszuwählen, das Tempo zu ändern, das Stimmgerät zu verwenden, Informationen anzuzeigen und weitere Funktionen zu verwenden.

## Zuweisen eines Screen-Controllers zu einem Parameter

Nachdem Sie den gewünschten Sound für die Patches in Ihrem Concert eingestellt haben, können Sie die MainStage-Screen-Controller zu Channel-Strip- und Plug-In-Parametern zuweisen, um sie in Echtzeit zu steuern.

## **Probieren Sie Folgendes**

**Screen-Controller zu einem Channel-Strip- oder Plug-In-Parameter zuweisen:**

**1** Klicken Sie im Arbeitsbereich auf den Screen-Controller, den Sie zuweisen möchten. Der Screen-Controller wird blau hervorgehoben. Unterhalb des Arbeitsbereichs werden die Screen-Controller-Informationen angezeigt.

*Tipp:* Sie können den Screen-Controller auch im Bereich für Zuweisungen & Pfade auswählen.

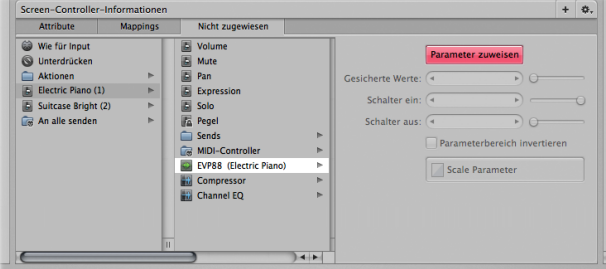

2 Drücken Sie "Befehl-L".

In den Screen-Controller-Informationen ist der Bereich für die Zuweisung ausgewählt. (Wenn noch keine Zuweisung vorhanden ist, wird "Nicht zugewiesen" angezeigt; ansonsten wird der Name der aktuellen Zuweisung angezeigt.) Die Taste "Parameter zuweisen" leuchtet rot und zeigt damit an, dass die Zuweisungsfunktion aktiviert ist. Die Parameter-Zuweisungsübersicht enthält die verfügbaren Parameter.

**3** Um den Screen-Controller dem Channel-Strip-Parameter zuzuweisen, klicken Sie im Channel-Strip auf den Parameter, den Sie zuweisen möchten.

**4** Um den Screen-Controller einem Plug-In-Parameter zuzuweisen, doppelklicken Sie auf den Input- oder Insert-Slot für das Plug-In, um das Plug-In-Fenster zu öffnen. Klicken Sie anschließend auf den Parameter im Plug-In-Fenster.

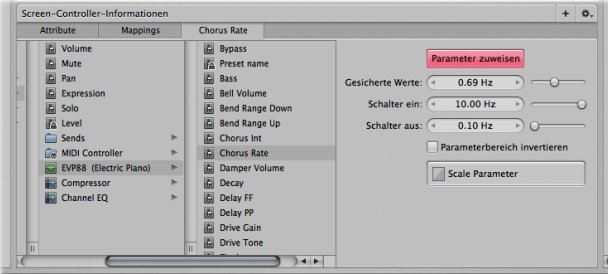

Der Screen-Controller ist zu dem ausgewählten Parameter zugewiesen und der Titel "Nicht zugewiesen" zeigt jetzt den Namen des Parameters. Solange die Zuweisungsfunktion aktiviert ist, können Sie weitere Screen-Controller zuweisen, indem Sie sie im Arbeitsbereich auswählen und anschließend die Channel-Strip- oder Plug-In-Parameter wählen, denen Sie sie zuweisen möchten.

**5** Wenn Sie mit der Zuweisung der Parameter fertig sind, drücken Sie wieder "Befehl-L".

## Zuweisen eines Screen-Controllers zu einer Aktion

Sie können Screen-Controller nicht nur zu Channel-Strip- und Plug-In-Parametern zuweisen, sondern auch zu *Aktionen*. Aktionen sind spezielle Funktionen von MainStage, mit denen Sie Patches und Sets auswählen, das Stimmgerät oder Metronom ein-/ausschalten, eine neues Tempo tappen, Patch-Parameter und andere Informationen anzeigen und viele weitere Funktionen mithilfe der Screen-Controller verwenden können.

## **Probieren Sie Folgendes**

#### **Screen-Controller zu einer Aktion zuweisen:**

- **1** Klicken Sie im Arbeitsbereich auf den Screen-Controller, den Sie zuweisen möchten.
- 2 Klicken Sie in den Screen-Controller-Informationen auf den Titel "Nicht zugewiesen".
- **3** In der linken Spalte in der Parameter-Zuweisungsübersicht klicken Sie auf den Ordner "Aktionen".

Die verfügbaren Aktionen werden in der zweiten Spalte eingeblendet.

Auf den Ordner "Aktionen" klicken, um Aktionen anzuzeigen und auszuwählen.

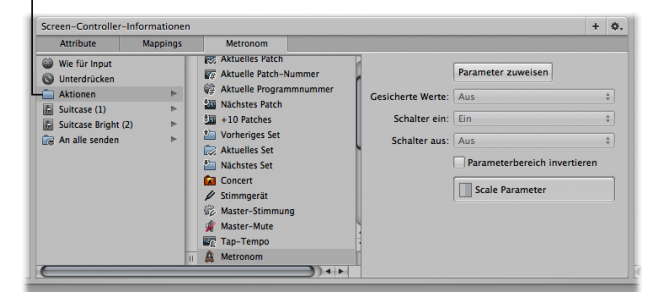

**4** Wählen Sie eine Aktion in der Parameter-Zuweisungsübersicht aus.

## Zuweisen eines Screen-Controllers zu mehreren Parametern

Sie können einen Screen-Controller zu mehreren Parametern zuweisen und so alle gleichzeitig steuern. Das Zuweisen eines Screen-Controllers zu mehreren Parametern wird *Multimapping* (Mehrfachzuweisung) genannt.

## **Probieren Sie Folgendes**

#### **Weitere Zuweisung zu einem Screen-Controller hinzufügen:**

m Wählen Sie einen bereits zugewiesenen Screen-Controller aus und klicken Sie auf die Taste zum Hinzufügen einer Zuweisung (+) oben links in den Screen-Controller-Informationen. Wählen Sie dann den Parameter, den Sie für die Zuweisung verwenden möchten, in der Parameter-Zuweisungsübersicht aus.

#### **Alle Zuweisungen eines Screen-Controllers anzeigen:**

m Klicken Sie in den Screen-Controller-Informationen auf den Titel "Pfade" (für die Zuweisungen).

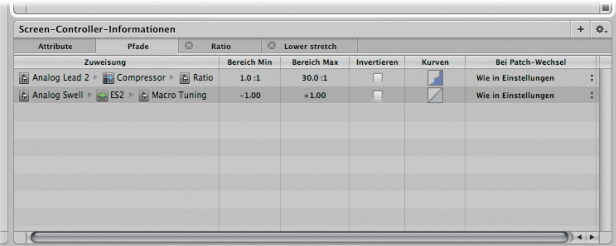

## Bearbeiten von Parameter-Kurven

Jeder zugewiesene Parameter hat eine eigene Parameter-Kurve. Sie können die Kurve bearbeiten, um die Ausgabewerte zu anderen Eingabewerten im Wertebereich des Parameters zuzuweisen.

#### **Parameter-Kurve für die Bearbeitung öffnen:**

- **1** Klicken Sie in den Screen-Controller-Informationen auf den Titel mit dem Namen der Zuweisung, die Sie bearbeiten möchten.
- 2 Klicken Sie auf die Kurventaste "Parameter".

Die Kurve des Parameters erscheint in einem neuen Fenster.

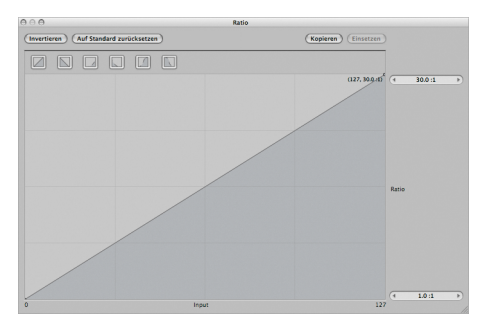

#### **Parameter-Kurve bearbeiten:**

m Klicken Sie auf eine der Voreinstellungstasten oben im Fenster, um eine der voreingestellten Kurven zu verwenden.

- m Klicken Sie auf einen Punkt in der Kurve und verschieben Sie den Knotenpunkt vertikal, um den Ausgabewert zu ändern. Bewegen Sie den Punkt horizontal, um den Eingabewert zu ändern.
- Doppelklicken Sie auf einen Punkt und geben Sie einen Wert für die Koordinaten "x" und "v" ein.
- **Klicken Sie auf die Taste Jnvertieren", um die Kurve an der x-Achse zu invertieren.**
- **EXT** Klicken Sie auf die Taste "Auf Standard zurücksetzen", um zur ursprünglichen Kurve zurückzukehren.
- m Um einen Knotenpunkt zu löschen, klicken Sie auf den Punkt und drücken dann die Taste ..Fntf.".
- m Wenn Sie fertig sind, klicken Sie auf die Taste zum Schließen des Fensters oben ganz links im Kurvenfenster.

## **Schlüsselbegriffe**

- Â *Zuweisung:* Die Verbindung zwischen einem Screen-Controller und einem Channel-Strip- oder Plug-In-Parameter, die es ermöglicht, die Parameterwerte mithilfe des Screen-Controllers zu steuern.
- Â *Aktion:* Eine MainStage-Funktion, die über einen Screen-Controller gesteuert werden kann, der dieser Aktion zugewiesen wurde. Die MainStage-Aktionen finden Sie im Ordner "Aktionen" in der Parameter-Zuweisungsübersicht. Sie können damit z. B. Patches und Sets auswählen, das Tempo tappen, das Stimmgerät öffnen, Transport-Informationen anzeigen und vieles mehr.
- Â *Kurve:* Eine visuelle Darstellung eines Bereichs von Parameterwerten. MainStage bietet Kurven für Transform, Velocity-Skalierung und Parameter, die Sie bearbeiten können, um die Eingabewerte zu anderen Ausgabewerten zuzuweisen.

# **Arbeiten mit Concerts und Sets**

# **6**

Sie können das Tempo für ein Concert festlegen, die Gesamtlautstärke des Concerts steuern und Channel-Strips auf Concert-Ebene hinzufügen, sodass sie in jedem Patch verfügbar sind.

Sie können auch Parameter für ein Set bearbeiten, im Set das Tempo ändern und Channel-Strips auf Set-Ebene hinzufügen, sodass sie in jedem Patch in diesem Set verfügbar sind.

## Anpassen der Gesamtlautstärke des Concerts

Jedes MainStage-Concert enthält Output- und Master-Channel-Strips, mit denen Sie die Gesamtlautstärke des Concerts steuern können. Der Master-Channel-Strip steuert immer die Output-Lautstärke des gesamten Concerts. Wenn das Concert über mehrere Output-Channel-Strips verfügt, steuert jeder Output-Channel-Strip den Lautstärkepegel für einen bestimmten physischen Output (Mono oder Stereo). Mit den Output- und Master-Channel-Strips können Sie die Gesamtlautstärke genauso steuern wie die Gesamtlautstärke eines Logic Pro-Projekts.

## **Probieren Sie Folgendes**

#### **Gesamtlautstärke eines Concerts anpassen:**

- **1** Wählen Sie in der Patch-Liste das Concert-Symbol.
- **2** Wählen Sie einen Screen-Controller im Arbeitsbereich aus. (Falls keiner vorhanden ist, fügen Sie einfach einen hinzu.)

In den Screen-Controller-Informationen wird ein neuer Titel "Nicht zugewiesen" angezeigt. Der Titel/Bereich ist ausgewählt und die Parameter-Zuweisungsübersicht ist im Bereich "Informationen" zu sehen.

- **3** In der Spalte ganz links in der Parameter-Zuweisungsübersicht wählen Sie "Output 1–2" aus.
- 4 In der Spalte rechts wählen Sie dann "Volume" aus.

**5** Bewegen Sie den Fader, der zum linken Fader-Screen-Controller zugewiesen ist. Die Lautstärke des Concerts ändert sich nun schrittweise und orientiert sich dabei an den Fader-Bewegungen.

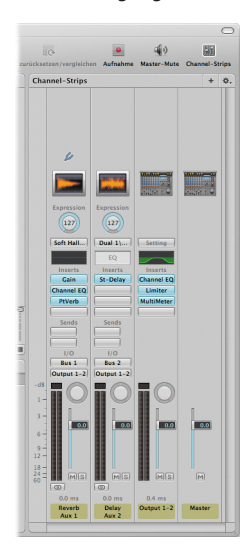

## Festlegen des Tempos für ein Concert

Jedes Concert verfügt über ein eigenes Tempo, das Sie bei Ihrer Performance auf verschiedene Weise anpassen können. Das Tempo steuert zeitbasierte Plug-In-Parameter wie Delay-Zeiten und beeinflusst Sequenzer-orientierte Plug-Ins wie das Playback-Plug-In und auch ReWire-Programme.

Wenn Sie ein Concert öffnen, wird für das Tempo der in der Tempo-Einstellung in den Concert-Informationen eingestellte Wert verwendet. Sie können das Tempo ändern, indem Sie ein Patch oder Set mit eigener Tempo-Einstellung auswählen oder einfach ein Tempo tappen. Wenn Sie das Tempo ändern, verwendet MainStage das neue Tempo, bis Sie es erneut ändern oder das Concert schließen.

## **Probieren Sie Folgendes**

**Tempo für ein Concert einstellen:**

- **1** Wählen Sie in der Patch-Liste das Concert-Symbol.
- **2** Stellen Sie in den Concert-Informationen das Tempo mit dem Schieberegler oder dem Werteregler ein.

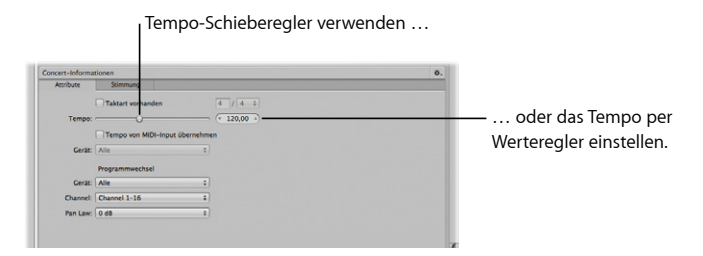

#### **Tempo mithilfe der Computertastatur tappen:**

Drücken Sie im gewünschten Tempo mehrere Male "ctrl-T".

#### Tempo mithilfe der Taste "Tap-Tempo" tappen:

m Klicken Sie mehrere Male im gewünschten Tempo auf die Taste "Tap-Tempo" in der Symbolleiste.

#### **Tempo durch Auswählen eines Patches ändern:**

- **1** Wählen Sie das Patch, das Sie zum Ändern des Tempos verwenden möchten.
- 2 Klicken Sie in den Patch-Informationen auf den Titel Attribute".
- **3** Aktivieren Sie das Markierungsfeld "Tempo ändern auf".
- 4 Stellen Sie das Patch-Tempo mit dem Werteregler "Tempo ändern auf" ein.

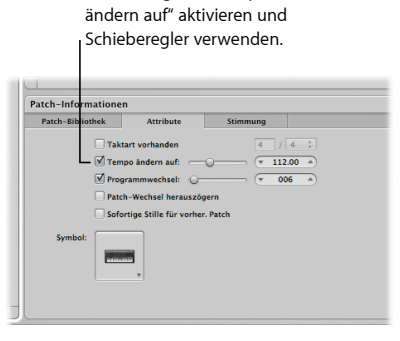

Markierungsfeld "Tempo

Wenn Sie ein Patch auswählen, wird das Tempo auf den Wert des Schiebereglers "Tempo ändern auf" eingestellt.

## Hinzufügen eines Effekts für das gesamte Concert

Sie haben die Möglichkeit, mithilfe von Sends und Aux-Kanälen (Auxiliaries) Effekte wie Reverb und Delay für das gesamte Concert hinzuzufügen. Wenn Sie einen Send vom Send-Slot eines Channel-Strips in einem Patch wählen, wird der entsprechende Aux-Channel-Strip auf der Concert-Ebene angezeigt. Sie können Effekte auf dem Aux einfügen und so dafür sorgen, dass diese Effekte auf alle Channel-Strips, die ihr Signal zum Aux senden, angewendet werden.

## **Probieren Sie Folgendes**

#### **Channel-Strip-Signal zu einem Aux senden:**

- **1** Wählen Sie in der Patch-Liste ein Patch aus, das mit einem Effekt für das gesamte Concert verwendet werden soll.
- **2** Klicken Sie im Channel-Strip-Bereich auf einen der Send-Slots im ersten Channel-Strip (kein Aux) und wählen Sie "Bus 3" im Menü aus.

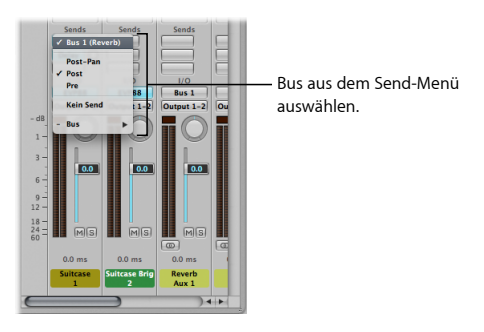

**3** Bewegen Sie den Send-Drehregler neben dem Slot, um den Signalanteil zu bestimmen, der über den Bus zum Aux gesendet wird.

Der neue Aux-Channel-Strip "Aux 3" wird im Channel-Strip-Bereich eingefügt.

#### **Effekt für das gesamte Concert zu einem Aux hinzufügen:**

- m Klicken Sie auf einen der Insert-Slots im Channel-Strip "Aux 3" und wählen Sie einen Effekt aus dem Menü aus. Probieren Sie verschiedene Effekte aus und achten Sie darauf, wie sie den Sound des Patches verändern.
- m Doppelklicken Sie auf den Effekt im Insert-Slot, um das Plug-In-Fenster zu öffnen, und passen Sie einige der Parameter im Plug-In-Fenster an.
- m Wählen Sie ein anderes Patch aus und klicken Sie auf einen der Send-Slots in einem Channel-Strip im Patch. Bus 3 (Aux 3) kann zu einem Channel-Strip in einem beliebigen Patch im Concert hinzugefügt werden.

Ihnen steht auch die Möglichkeit offen, Effekte für das gesamte Concert zu einem Aux auf der Patch-Ebene hinzuzufügen, wenn "Channel-Strips für Signalfluss anzeigen" aktiviert ist.

## Hinzufügen eines Channel-Strips auf Set-Ebene

Sie können Channel-Strips auf der Set-Ebene hinzufügen und zusammen mit jedem Patch im Set spielen. Das ist nützlich, um beispielsweise dasselbe Bass-Instrument in einem einzigen Song oder einer Gruppe von Songs zu verwenden. Sie können die Patches für alle Songs in einem Set einfügen, anschließend einen Channel-Strip auf Set-Ebene hinzufügen und dann ein Bass-Instrument in dem Channel-Strip auf der Set-Ebene einsetzen. Dann stellen Sie den Tastaturbereich des Bass-Instruments so ein, dass es nur Noten in den unteren Oktaven ansteuert und von daher zusammen mit Ihren Patches gespielt werden kann.

Wenn Sie einen Channel-Strip auf Set-Ebene hinzufügen, hat er Vorrang vor den Channel-Strips in allen Patches in diesem Set. Wenn Sie beispielsweise einen Software-Instrument-Channel-Strip auf der Set-Ebene hinzufügen, hat das Software-Instrument Vorrang vor Software-Instrumenten in allen Patches in dem Set, die im selben Tastaturbereich wie das Software-Instrument für das gesamte Set liegen. Sie können den Tastaturbereich für ein Instrument auf der Set-Ebene so festlegen, dass es keine Überlappungen mit den Tastaturbereichen anderer Patches gibt, die Sie spielen möchten.

## **Probieren Sie Folgendes**

#### **Channel-Strip auf Set-Ebene hinzufügen:**

- **1** Wählen Sie das Set in der Patch-Liste aus.
- **2** Klicken Sie auf die Taste zum Hinzufügen von Channel-Strips (+) am oberen Rand des Channel-Strip-Bereichs.
- **3** Wählen Sie im Dialogfenster "Neuer Channel-Strip" den Channel-Strip-Typ, den Sie erzeugen möchten.
- **4** Wählen Sie aus dem Einblendmenü "Output" den Audio-Output für den Channel-Strip.
- **5** Bei Audio-Channel-Strips wählen Sie im Einblendmenü "Format" zudem zwischen dem Mono- und Stereo-Format aus und legen im Einblendmenü "Input" den Audioeingang fest.
- 6 Klicken Sie auf "Erzeugen".

## Ignorieren der Zuweisungen auf der Concert- und Set-Ebene

Standardmäßig haben die Zuweisungen, die Sie auf Concert-Ebene (für Parameter und Aktionen) vornehmen, Vorrang vor Zuweisungen für einzelne Patches oder Sets in diesem Concert. Wenn Sie einen Screen-Controller einem Parameter auf der Concert-Ebene (z. B. der Master-Lautstärke) zuweisen, kann dieser Screen-Controller nicht einem Parameter oder einer Aktion in einem Patch oder Set zugewiesen werden, außer Sie setzen die Zuweisung auf der Concert-Ebene außer Kraft.

Entsprechend haben Zuweisungen auf der Set-Ebene Vorrang vor Zuweisungen für jedes beliebige Patch in diesem Set. Wenn Sie einen Screen-Controller einem Parameter auf der Set-Ebene (z. B. einem Effekt in einem Channel-Strip auf der Set-Ebene) zuweisen, kann dieser Screen-Controller nicht einem Parameter oder einer Aktion in einem Patch in diesem Set zugewiesen werden, außer Sie setzen die Zuweisung auf der Set-Ebene außer Kraft.

Wenn ein Screen-Controller auf einer anderen Ebene zugewiesen ist, werden die Parameter in den Screen-Controller-Informationen ausgegraut und können nicht bearbeitet werden. Sie können die Zuweisungen auf Concert- und Set-Ebene für einzelne Patches ignorieren, um den Screen-Controller dann auf Patch-Ebene zuzuweisen.

## **Probieren Sie Folgendes**

**Zuweisungen eines Screen-Controllers auf der Concert-Ebene ignorieren:**

m Wählen Sie einen der Global-EQ-Screen-Controller aus und aktivieren Sie dann das Markierungsfeld "Concert-Zuweisungen ignorieren" in den Screen-Controller-Informationen.

Markierungsfeld aktivieren, um Zuweisungen auf Concert-Ebene zu ignorieren.

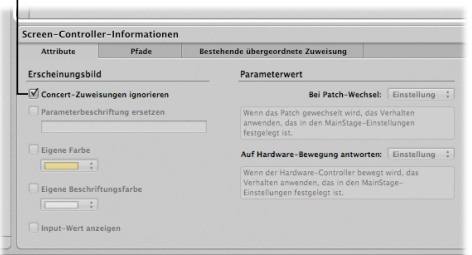

Die Parameter in den Screen-Controller-Informationen werden aktiviert.

#### **Zuweisungen auf Set-Ebene und andere Parameter für ein Patch ignorieren:**

- **1** Wählen Sie das Patch, für das Sie die Zuweisungen auf der Set-Ebene ignorieren möchten.
- 2 Aktivieren Sie in den Screen-Controller-Informationen das Markierungsfeld "Set-Zuweisungen ignorieren".

Die Parameter-Zuweisungsübersicht wird aktiviert, sodass Sie die Parameter nun zuweisen können.

## **Schlüsselbegriffe**

- Â *Concert-Ebene:* Auf dieser Ebene werden die Parameter bearbeitet und Channel-Strips hinzugefügt und bearbeitet, die für das gesamte Concert gelten.
- Â *Set-Ebene:* Auf dieser Ebene werden die Parameter bearbeitet und Channel-Strips hinzugefügt und bearbeitet, die für ein Set gelten.
- Â *Tempo:* Ein Concert hat prinzipiell nur ein Tempo, das Sie aber ändern können, indem Sie ein Patch oder Set mit einer eigenen Einstellung für Tempoänderung auswählen, ein neues Tempo tappen oder einen Screen-Controller verwenden, der zur Aktion "Tap-Tempo" zugewiesen ist.
- Â *Ignorieren (außer Kraft setzen):* Die Einstellungen auf der Concert-Ebene (einschließlich Zuweisungen und Tastaturbereiche) haben standardmäßig Vorrang vor den entsprechenden Einstellungen auf der Patch- oder Set-Ebene. Und die Einstellungen auf der Set-Ebene haben standardmäßig Vorrang vor den entsprechenden Einstellungen in den einzelnen Patches. Sie können die Einstellungen der Concert- oder Set-Ebene für einzelne Patches (oder Sets) ignorieren, sodass dann die Einstellungen des ausgewählten Patches (oder Sets) den Vorrang haben.

## **Bearbeiten von Concert-Layouts**

## Das Concert-Layout erstellen Sie, indem Sie die Screen-Controller im Arbeitsbereich visuell anordnen.

Zu jedem MainStage-Concert gehört ein Layout. Das Layout ist die visuelle Anordnung der Screen-Controller im Arbeitsbereich und es enthält Informationen darüber, mit welchen Drehreglern, Schiebereglern und anderen Bedienelementen an Ihrem Hardwaregerät welche Screen-Controller gesteuert werden.

Sie überarbeiten das Layout eines Concerts im Layout-Modus. Sie können Screen-Controller hinzufügen und so anordnen, dass sie zu Ihrer Musik-Hardware passen, die Darstellungsgröße optimieren sowie Zuweisungen zwischen den Bedienelementen an Ihrer MIDI-Hardware und den Screen-Controllern in Ihrem Concert vornehmen.

Screen-Controller sind Objekte in einem MainStage-Concert, die die physischen Bedienelemente an Ihrem Hardwaregerät repräsentieren. Screen-Controller können auch Informationen über Patches, Parameter und andere Informationen darstellen oder Texte oder Bilder enthalten.

Sie können Screen-Controller über die Screen-Controller-Palette zu einem Concert hinzufügen und die Layout-Parameter bearbeiten Sie in den Screen-Controller-Informationen.

In einem MainStage-Layout kommen drei Screen-Controller-Typen zum Einsatz: "Panel-Controller", "Shelf-Controller" und "Gruppierte Controller". In der Screen-Controller-Palette gibt es für jeden einen eigenen Bereich (zugreifbar über die Titel "Panel-Controller", "Shelf-Controller" und "Gruppierte Controller"). Panel-Controller werden zweidimensional dargestellt, während Shelf-Controller dreidimensional auf einem anpassbaren Shelf angezeigt werden.

## Hinzufügen von Screen-Controllern

Wenn Sie ein Concert aus einer Vorlage erstellen, die nicht für alle benötigten Hardware-Controller die entsprechenden Screen-Controller enthält, können Sie die fehlenden Screen-Controller im Arbeitsbereich hinzufügen. Außerdem können Sie Screen-Controller zum Anzeigen von Patch-, Parameter- und Systeminformationen hinzufügen.

## **Probieren Sie Folgendes**

#### **In den Layout-Modus wechseln:**

**Wenn Sie noch nicht im Layout-Modus sind, klicken Sie auf die Taste "Layout" oben links** im MainStage-Fenster, um in den Layout-Modus zu wechseln.

#### **Screen-Controller hinzufügen:**

m Bewegen Sie den Screen-Controller aus der Screen-Controller-Palette an die Position im Arbeitsbereich, die er belegen soll. Wenn Sie den Screen-Controller im Arbeitsbereich bewegen, werden Hilfslinien eingeblendet. So ist es viel leichter, die Screen-Controller an anderen Objekten im Arbeitsbereich auszurichten.

#### **Kopie eines Screen-Controllers erstellen:**

m Halten Sie die Wahltaste gedrückt und bewegen Sie den Controller an eine andere Stelle im Arbeitsbereich.

## Anordnen von Screen-Controllern

Sie können Screen-Controller verschieben und deren Größe ändern, um so Ihre Hardware-Controller besser nachbilden zu können. Sie können die Screen-Controller ausrichten, verteilen und gruppieren, um das Layout beizubehalten und gleichzeitig das Erscheinungsbild auf verschiedene Weise zu bearbeiten.

## **Vorbereitung**

m Fügen Sie einige unterschiedliche Screen-Controller mithilfe der soeben beschriebenen Schritte zum Arbeitsbereich hinzu. Oder öffnen Sie ein Concert mit einer Auswahl verschiedenster Screen-Controller.

## **Probieren Sie Folgendes**

#### **Screen-Controller verschieben:**

- m Verschieben Sie einen Screen-Controller an eine andere Stelle im Arbeitsbereich.
- m Halten Sie die Umschalttaste gedrückt und wählen Sie einige Screen-Controller aus. Verschieben Sie dann die gesamte Auswahl.
- m Ziehen Sie bei gedrückter Maustaste einen Auswahlrahmen um mehrere Screen-Controller und bewegen Sie dann die gesamte Auswahl.

#### **Größe eines Screen-Controllers ändern:**

**1** Wählen Sie einen Screen-Controller im Arbeitsbereich aus.

Die blauen Hilfslinien zur Größenänderung werden über dem Screen-Controller angezeigt.

**2** Bewegen Sie die blauen Hilfslinien, um die Größe des Screen-Controllers zu ändern.

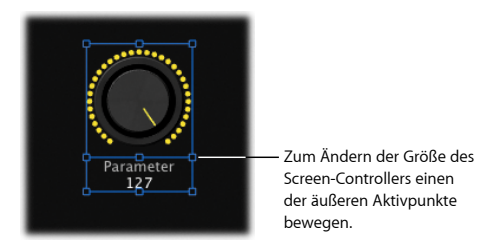

#### **Textanzeigebereich eines Screen-Controllers ändern:**

- **1** Wählen Sie den Screen-Controller im Arbeitsbereich aus.
- **2** Bewegen Sie die innere Hilfslinie, um den Textanzeigebereich zu vergrößern.
- **3** Bewegen Sie die äußere Hilfslinie, um die Gesamtgröße des Controllers zu vergrößern.

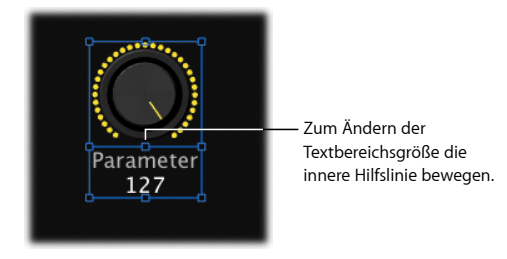
Wenn Sie Ihr Hardwaresetup nachbilden möchten, können Sie eine Reihe von Screen-Controllern so anordnen, dass sie im Arbeitsbereich aneinander ausgerichtet sind. Im Layout-Modus steht Ihnen im Arbeitsbereich eine Tastenpalette zur Verfügung, über die Sie die ausgewählten Screen-Controller ganz einfach ausrichten und verteilen können.

*Hinweis:* Wenn sich Controller überlappen, nachdem Sie vom Layout-Modus in einen anderen Modus wechseln, wird ein Warnhinweis angezeigt. Sie entscheiden dann, ob die sich überlappenden Controller hervorgehoben werden sollen, damit Sie sie anpassen können.

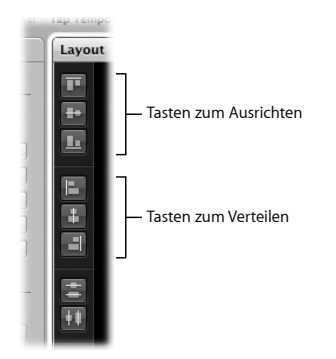

#### **Ausgewählte Screen-Controller ausrichten:**

- m Klicken Sie auf die Taste "Oben ausrichten", um die Screen-Controller vertikal an deren oberem Rand auszurichten.
- **E** Klicken Sie auf die Taste "Mittelpunkte vertikal ausrichten", um die Screen-Controller an deren vertikaler Mitte auszurichten.
- m Klicken Sie auf die Taste "Unten ausrichten", um die Screen-Controller vertikal an deren unterem Rand auszurichten.
- m Klicken Sie auf die Taste "Linksbündig", um die Screen-Controller horizontal an deren linkem Rand auszurichten.
- m Klicken Sie auf die Taste "Mittelpunkte horizontal ausrichten", um die Screen-Controller an deren horizontaler Mitte auszurichten.
- m Klicken Sie auf die Taste "Rechtsbündig", um die Screen-Controller horizontal an deren rechtem Rand auszurichten.

### **Ausgewählte Screen-Controller gleichmäßig verteilen:**

- m Klicken Sie auf die Taste "Mitten vertikal verteilen", um die Screen-Controller vertikal zu verteilen.
- m Klicken Sie auf die Taste "Mitten horizontal verteilen", um die Screen-Controller horizontal zu verteilen.

### **Winkel für den Sockel eines Shelf-Controllers einstellen:**

**1** Wählen Sie den Shelf-Controller im Arbeitsbereich aus.

Daraufhin werden weiße Hilfslinien zur Ausrichtung des Controllers eingeblendet.

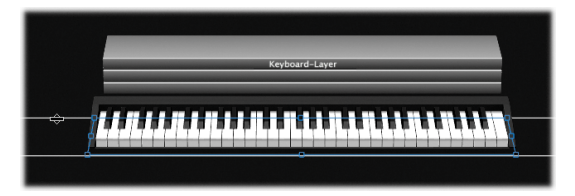

**2** Ziehen Sie die untere Ausrichtungshilfslinie (ausgerichtet am vorderen Rand des Shelf-Controllers) nach unten bzw. nach oben, um einen steileren (Ansicht von oben) bzw. flacheren Aufsichtswinkel (Ansicht von vorne) einzustellen.

### **Sockel vertikal verschieben:**

**1** Wählen Sie einen der Screen-Controller auf dem Sockel aus.

Die Ausrichtungshilfslinien für den Sockel werden eingeblendet.

**2** Platzieren Sie den Mauszeiger über der oberen Ausrichtungshilfslinie (die am hinteren Rand des Shelf-Controllers ausgerichtet ist).

Der Mauszeiger nimmt die Form eines Verschiebe-Zeigers (horizontaler Balken mit Aufwärts- und Abwärtspfeilen) an.

**3** Verschieben Sie die obere Ausrichtungshilfslinie, um den Sockel auf eine neue Position zu verschieben.

# Gruppieren von Screen-Controllern

Sie können die Screen-Controller zu einer Gruppe zusammenfassen. Wenn Sie Screen-Controller gruppieren, können Sie diese zusammen verschieben und deren Größe gemeinsam anpassen. Gruppierte Screen-Controller befinden sich auf einem gemeinsamen Hintergrund. Sie können das Erscheinungsbild des Hintergrunds ändern, indem Sie ein Panel oder ein Bild auswählen.

*Hinweis:* Panel-Controller können nicht mit Shelf-Controllern gruppiert werden. Ebenso können Screen-Controller, die sich auf unterschiedlichen Shelves befinden, nicht in einer Gruppe zusammengefasst werden.

### **Probieren Sie Folgendes**

### **Screen-Controller gruppieren:**

- **1** Ordnen Sie einige Screen-Controller an, die Sie im Arbeitsbereich zu einer Gruppe zusammenfassen möchten.
- **2** Wählen Sie die Screen-Controller aus, indem Sie entweder die Umschalttaste gedrückt halten und auf die gewünschten Controller klicken oder indem Sie bei gedrückter Maustaste einen Auswahlrahmen um die Controller ziehen.
- **3** Klicken Sie auf die Taste zum Gruppieren ganz links im Arbeitsbereich.

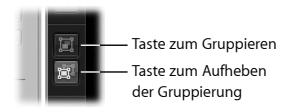

Die Screen-Controller werden gruppiert und erscheinen auf einem eigenen Hintergrund.

### **Gruppierte Screen-Controller verschieben:**

m Klicken Sie auf eine beliebige Stelle in den gruppierten Controllern und verschieben Sie die Gruppe.

### **Größe der gruppierten Screen-Controller ändern:**

m Klicken Sie in den Hintergrund der gruppierten Controller und ziehen Sie dann an der gestrichelten Linie oder deren Ecken, um die Größe zu ändern.

### **Einzelnen Screen-Controller einer Gruppe verschieben oder dessen Größe ändern:**

m Halten Sie bei der gewünschten Bearbeitung die Befehlstaste gedrückt, wenn Sie nur einen einzelnen Screen-Controller einer Gruppe verschieben oder dessen Größe ändern möchten.

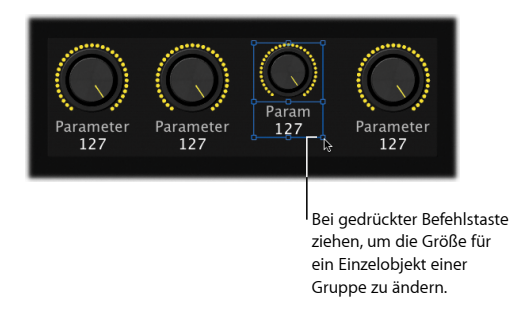

Sobald der Bearbeitungsvorgang abgeschlossen ist, lassen Sie die Befehlstaste wieder los.

#### **Hintergrund-Panel ändern:**

m Klicken Sie in den Screen-Controller-Informationen auf die große Taste für das Panel-Menü und wählen Sie ein neues Panel aus.

### **Bild im Hintergrund einfügen:**

- 1 Aktivieren Sie die Auswahltaste "Bild".
- **2** Wählen Sie eine der folgenden Optionen:
	- Bewegen Sie per Drag&Drop ein Bild auf das Bildfeld.
	- Klicken Sie auf die Taste "Auswählen", navigieren Sie im Dialogfenster "Bild öffnen" zum gewünschten Bild und klicken Sie dann auf "Bild auswählen".

## Bearbeiten von Layout-Parametern

Wenn Sie einen Screen-Controller im Layout-Modus auswählen, werden die Parameter für die Screen-Controller in den Screen-Controller-Informationen eingeblendet und können dort bearbeitet werden. Screen-Controller-Parameter steuern den Typ des MIDI-Befehls, der vom Controller empfangen wird, und bestimmen das Erscheinungsbild und die Textanzeige des Screen-Controllers. Die meisten Screen-Controller-Typen nutzen dieselben Parameter, während andere unterschiedliche Parameter bieten.

### **Probieren Sie Folgendes**

### **Screen-Controller-Parameter bearbeiten:**

- **1** Wählen Sie einen Screen-Controller im Arbeitsbereich aus.
- **2** Wählen Sie in den Screen-Controller-Informationen eine der folgenden Optionen:
	- Klicken Sie im Bereich "Erscheinungsbild" auf das Einblendmenü "Farbe" und wählen Sie eine andere Farbe für den aktiven Bereich des Screen-Controllers.

• Klicken Sie im Bereich "Beschriftung" auf das Einblendmenü "Farbe" und wählen Sie eine andere Farbe für den Text des Screen-Controllers. Klicken Sie auf eine der Ausrichtungstasten, um die Textausrichtung zu ändern.

Weitere Informationen zum Bearbeiten von Screen-Controller-Parametern finden Sie im *MainStage-Benutzerhandbuch* im Kapitel "Arbeiten im Layout-Modus".

### Anpassen des MainStage-Fensters

Sie haben verschiedene Möglichkeiten, das MainStage-Fenster für Ihre Arbeitsweise zu optimieren.

### **Probieren Sie Folgendes**

### **Arbeitsbereich vertikal vergrößern:**

m Platzieren Sie den Mauszeiger zwischen dem Arbeitsbereich und dem Bereich "Informationen" und verschieben Sie den Bereichstrenner, um den Arbeitsbereich zu vergrößern.

### **Arbeitsbereich horizontal vergrößern:**

m Platzieren Sie den Mauszeiger zwischen dem Arbeitsbereich und dem Bereich "Channel-Strips" und verschieben Sie den Bereichstrenner, um den Arbeitsbereich zu vergrößern.

### Bereich "Informationen" aus- und einblenden:

■ Wählen Sie "Ansicht" > "Informationen" (oder drücken Sie "Befehl-5").

### **Channel-Strip-Bereich ein- und ausblenden:**

- Wählen Sie "Ansicht" > "Channel-Strips" (oder drücken Sie "Befehl-6").
- Klicken Sie in der Symbolleiste auf die Taste "Channel-Strips".

# **Schlüsselbegriffe**

- Â *Panel-Controller:* Panel-Controller werden auf einer zweidimensionalen Fläche (oder eben einem "Panel") im Arbeitsbereich angezeigt. Sie können Panel-Controller an jede beliebige Position im Arbeitsbereich setzen, außer auf ein Shelf eines Shelf-Controllers. Zu den Panel-Controllern gehören z. B. Regler, Fader, Schalter und Drum-Pads.
- Â *Shelf-Controller:* Wenn Sie einen Shelf-Controller hinzufügen, wird dieser auf einem dreidimensionalen Shelf angezeigt. Sie können das Shelf verschieben, den Winkel für das Shelf anpassen und mehrere Shelf-Controller auf ein Shelf packen. Zu den Shelf-Controllern gehören z. B. Keyboards, Modulation- und Pitch-Bend-Wheels und Fußpedale.
- Â *Gruppierte Controller:* Gruppierte Controller bestehen aus einzelnen Controllern, die zu einer Gruppe zusammengefasst werden, um so die Bearbeitung zu vereinfachen. Sie können eigene "Gruppierte Controller" erstellen und diese dann zur Screen-Controller-Palette hinzufügen.

# **Wiedergabe von Audio**

**8**

# Sie können jetzt Audiodateien wiedergeben, während Sie in MainStage performen, und die Wiedergabe auf verschiedene Arten steuern.

Die Audiowiedergabe bietet verschiedene Einsatzmöglichkeiten, z. B. Tracks abspielen als Begleitung Ihrer Performance, Einspieler live dazu mischen und eine virtuelle Band zusammenstellen, mit der Sie Ihre Performance proben können.

Audiodateien geben Sie mit dem Playback-Plug-In wieder, das nur in MainStage verfügbar ist. Das Playback-Plug-In unterstützt verschiedene Dateiformate, darunter AIFF, WAVE und CAF. Sie können auch Dateien abspielen, die Marker enthalten, einschließlich Bounce-Dateien von Logic Pro-Projekten und Apple Loops. Bei Audiodateien mit Markern können Sie mit dem Playback-Plug-In die unterschiedlichen Song-Parts der Audiodatei über die Marker direkt ansteuern.

Sie können während der Performance das Playback-Plug-In in Echtzeit starten und stoppen und Screen-Controller zu anderen Playback-Parametern zuweisen, um diese bei Ihrer Performance steuern zu können. Die Screen-Controller-Palette enthält einen Wellenform-Screen-Controller, den Sie zum Anzeigen der Audiowellenform der Audiodatei für ein Playback-Plug-In verwenden können. Außerdem gibt es eine Statusanzeige, die Sie mit der Cycle-Funktion des Playback-Plug-Ins verwenden können.

# Hinzufügen eines Playback-Plug-Ins

Das Playback-Plug-In ist ein Instrument-Plug-In. Sie können es also in Software-Instrument-Channel-Strips einfügen. Sie können ein Playback-Plug-In zu einem Patch, einem Set oder auf Concert-Ebene hinzufügen. Wenn Sie ein Playback-Plug-In auf Set-Ebene hinzufügen, können Sie die Audiodatei wiedergeben, während Sie verschiedene Patches im Set auswählen und spielen. Ähnlich verhält es sich, wenn Sie ein Playback-Plug-In auf Concert-Ebene hinzufügen, denn dann können Sie die Audiodatei wiedergeben und jedes Patch im Concert dazu spielen.

### **Probieren Sie Folgendes**

### **Playback-Plug-In hinzufügen:**

**1** Wählen Sie das Objekt (das Patch, das Set oder das Concert-Symbol), in dem Sie das Playback-Plug-In verwenden möchten.

Die Channel-Strips für das ausgewählte Objekt werden im Channel-Strip-Bereich angezeigt.

**2** Bewegen Sie die Audiodatei, die Sie einsetzen möchten, zwischen zwei bestehende Channel-Strips im Channel-Strip-Bereich.

Ein neuer Software-Instrument-Channel-Strip wird zwischen die beiden Channel-Strips eingefügt. Der neue Channel-Strip enthält bereits das Playback-Plug-In mit der eingefügten Audiodatei.

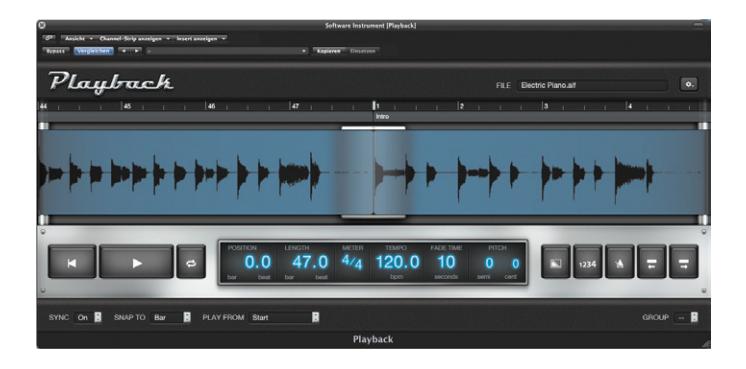

### Verwenden der Parameter im Playback-Plug-In

Das Playback-Plug-In bietet verschiedene zusätzliche Parameter, die Sie bei Ihrer Performance verwenden können, z. B. "Zurück zum Anfang", "Cycle", "Fade-Out" und weitere. Die Steuerungen für diese Parameter befinden sich unterhalb der Wellenformdarstellung im Plug-In-Fenster. Da die Parameter "Vorzähler" und "Metronom" das Concert-Tempo als Grundlage verwenden, ist ihr Einsatz nur dann sinnvoll, wenn der Sync-Parameter auf "On" eingestellt ist.

Wenn Sie eine Audiodatei mit Marker-Informationen hinzufügen, z. B. ein gebounctes Logic Pro-Projekt oder eine Apple-Loops-Datei, können Sie für die Wiedergabe bestimmte Stellen der Audiodatei direkt ansteuern.

### **Vorbereitung**

- m Vergewissern Sie sich, dass das Playback-Plug-In-Fenster geöffnet ist.
- m Fügen Sie eine Audiodatei mit Marker-Informationen zum Playback-Plug-In hinzu.

### **Probieren Sie Folgendes**

- m Klicken Sie auf die Wiedergabe-Taste, um die Wiedergabe zu starten, und klicken Sie dann auf die Taste "Zurück zum Anfang" (Dreieck zeigt nach links), um die Wiedergabe wieder vom Anfang der Audiodatei zu starten.
- m Starten Sie die Wiedergabe und klicken Sie auf die Cycle-Taste (mit den gebogenen Pfeilen), um die Audiodatei als Schleife wiederzugeben.
- m Starten Sie die Wiedergabe und klicken Sie auf die Fade-Out-Taste (mit der abfallenden Flanke), um die Audiowiedergabe auszublenden.
- m Wenn Sie eine Audiodatei wiedergeben, die Marker-Informationen enthält, starten Sie die Wiedergabe und klicken dann auf die Taste "Zum nächsten Marker" (Pfeil zeigt nach rechts), um zum nächsten Marker zu gelangen. Klicken Sie auf die Taste "Zum vorherigen Marker" (Pfeil zeigt nach links), um zum vorherigen Marker zu gelangen.

Um die Playback-Parameter in Ihrer Performance zu verwenden, fügen Sie zunächst Screen-Controller zum Arbeitsbereich hinzu und weisen die Screen-Controller dann zu Parametern im Playback-Plug-In-Fenster zu.

### **Verwenden des Sync-Parameters**

Das Playback-Plug-In bietet auch einen Sync-Parameter. Für Audiodateien mit Tempo-Informationen können Sie den Sync-Parameter nutzen, um sie im Original-Aufnahmetempo wiederzugeben oder mit dem aktuell eingestellten Tempo des Concerts. Wenn Sie die Option "Off" im Sync-Einblendmenü einstellen, wird die Audiodatei in ihrem Originaltempo wiedergegeben. Wenn Sie die Option "On" im Sync-Einblendmenü einstellen, wird die Audiodatei mit dem aktuell eingestellten Tempo des Concerts wiedergegeben.

### **Probieren Sie Folgendes**

- m Fügen Sie eine Audiodatei mit Tempo-Informationen zum Playback-Plug-In hinzu.
- **Wählen Sie die Option "Off" im Sync-Einblendmenü und starten Sie die Wiedergabe.** Achten Sie auf das Tempo der Audiodatei.
- m Wählen Sie die Option "On" im Sync-Einblendmenü und starten Sie die Wiedergabe erneut. Wird die Datei jetzt immer noch im selben Tempo wiedergegeben? Lassen Sie den Sync-Parameter auf "On" und ändern Sie das Tempo des Concerts im Bereich "Patch-Informationen".
- m Klicken Sie auf die Taste "Vorzähler" (mit dem 1234-Symbol) und starten Sie die Wiedergabe. Sie hören vier Schläge des Vorzählers, bevor die Wiedergabe gestartet wird.
- m Klicken Sie auf die Metronom-Taste (mit dem Metronom-Symbol) und starten Sie die Wiedergabe, um den gleichmäßigen Metronom-Klick zu hören.

*Hinweis:* Falls die Audiodatei keine Tempo-Informationen enthält, ist für den Sync-Parameter die Option "Off" eingestellt und Sie können nicht auf das Sync-Einblendmenü zugreifen.

### **Verwenden des Group-Parameters**

Der Group-Parameter ist sehr hilfreich, wenn Sie mehrere Instanzen des Playback-Plug-Ins in einem Concert verwenden und die Wiedergabe aller Instanzen zusammen steuern möchten. Wenn Sie mehrere Instanzen des Plug-Ins zu einer Gruppe zuordnen, können Sie die Transportfunktionen und andere Funktionen aller Mitglieder der Gruppe gleichzeitig steuern.

Wenn Sie die Wiedergabe für eine Gruppe starten, wird die Wiedergabe aller anderen Gruppen gestoppt. Wenn Sie folgende Parameter für ein Mitglied der Gruppe ändern, wird dieser Parameter automatisch für alle anderen Mitglieder der Gruppe entsprechend geändert: "Stopp", "Zurück zum Anfang", "Fade-Out", "Zum vorherigen Marker" und "Zum nächsten Marker". Die folgenden Parameter können Sie für alle Mitglieder einer Gruppe gleichzeitig ändern, wenn Sie beim Ändern des Parameters für eines der Mitglieder die Umschalttaste gedrückt halten: "Cycle", "Meter", "Fade Time", "Pitch", "Sync", "Snap To" oder "Play From".

Wenn Sie eine dieser Funktionen für eine Gruppe ändern, sind die nicht gruppierten Instanzen des Playback-Plug-Ins davon nicht betroffen.

### **Probieren Sie Folgendes**

- **1** Bewegen Sie drei verschiedene Audiodateien zwischen zwei bestehende Channel-Strips im Channel-Strip-Bereich.
- 2 Wählen Sie für zwei Instanzen des Playback-Plug-Ins den Eintrag "A" aus dem Group-Einblendmenü aus.
- **3** Wählen Sie für die dritte Instanz des Playback-Plug-Ins den Eintrag "B" aus dem Group-Einblendmenü aus.
- 4 Klicken Sie auf die Wiedergabe-Taste für eine Instanz der Gruppe "A". Die andere Instanz der Gruppe "A" startet ebenfalls, nicht jedoch die Instanz der Gruppe<sub>"</sub>B".
- **5** Probieren Sie auch "Zurück zum Anfang", "Fade-Out" und andere Parameter aus, um deren Einfluss auf das Verhalten der Instanzen in Gruppe "A" und der Instanz in Gruppe "B" zu beobachten.

# **Schlüsselbegriffe**

- Â *Tempo-Informationen:* In einer Audiodatei gesicherte Informationen, die das Tempo angeben, mit dem das Audiomaterial aufgenommen wurde. Apple Loops und aus Logic Pro 9 exportierte Dateien enthalten Tempo-Informationen, die das Playback-Plug-In verarbeiten kann.
- Â *Sync:* Kurzform für synchronisieren. Mit dem Sync-Parameter können Sie steuern, ob eine Audiodatei, die Tempo-Informationen enthält, im Original-Aufnahmetempo wiedergegeben wird oder mit dem aktuell eingestellten Tempo des MainStage-Concerts.
- Â *Gruppe (Group):* Jede Instanz des Playback-Plug-Ins kann als Mitglied zu einer Gruppe zugeordnet werden (es können maximal 26 Gruppen verwendet werden, benannt mit den Buchstaben A bis Z). Wenn Sie die Wiedergabe für ein beliebiges Mitglied der Gruppe starten, wird sie auch für alle anderen Mitglieder der Gruppe gestartet und die Wiedergabe aller anderen Gruppen wird gestoppt. Sie können ebenso die Wiedergabe für alle Mitglieder einer Gruppe stoppen und andere Parameter wie "Cycle", "Fade Out", "Zum vorherigen Marker" und "Zum nächsten Marker" für alle Mitglieder einer Gruppe steuern.

# **Live-Performance mit MainStage**

**9**

# Jetzt ist Ihr Concert fertig konfiguriert und bereit für die Live-Performance.

Dieses Kapitel enthält einige Tipps für Ihren Live-Auftritt mit MainStage.

# Bevor Sie mit der Performance beginnen

Hier sind einige Punkte, die Sie vor dem Performen überprüfen sollten:

- Â Stellen Sie sicher, dass Ihre MIDI-Controller, Instrumente, Mikrofone und alles übrige Musik-Equipment mit dem Computer verbunden sind und ordnungsgemäß funktionieren.
- Wählen Sie ein Patch mit einem Software-Instrument-Channel-Strip aus und spielen Sie auf Ihrem Keyboard-Controller. Beobachten Sie die Aktivitätsanzeige, um sicherzugehen, dass MainStage MIDI-Daten von dem Controller empfängt, und prüfen Sie, ob Sie den Audioausgang hören.
- Stellen Sie sicher, dass alle Instrumente oder Mikrofone, die Sie über die Audio-Channel-Strips wiedergeben möchten, mit den entsprechenden Audioeingängen an Ihrem Audio-Interface verbunden sind. Wählen Sie ein Patch mit einem Audio-Channel-Strip und spielen bzw. singen Sie, um sicherzugehen, dass Sie den Audioausgang hören.
- Â Die besten Resultate erzielen Sie, wenn Sie alle übrigen Programme beenden, die Sie während der Performance nicht benötigen: Insbesondere sind damit Programme mit hohem Prozessor- oder RAM-Bedarf gemeint.
- Â Stellen Sie sicher, dass Ihr Computer nicht mit einem Netzwerk verbunden ist weder per Kabel noch drahtlos.

## Verwenden des Perform-Modus

Um live zu spielen, wählen Sie ie nach Bedarf den Modus "Im Fenster ausführen" oder "Im Vollbildmodus ausführen". Jeder dieser Modi bietet verschiedene Vorteile für unterschiedliche Situationen im Live-Betrieb. Wenn Sie den Arbeitsbereich in maximaler Größe auf Ihrem Bildschirm nutzen möchten und nicht auf den Finder oder die Symbolleiste zugreifen müssen, dann verwenden Sie den Modus "Im Vollbildmodus ausführen". Wenn Sie weiterhin auf andere Programme oder auf Tasten in der Symbolleiste zugreifen möchten, verwenden Sie den Modus "Im Fenster ausführen".

### **Probieren Sie Folgendes**

### **Zum Modus "Im Fenster ausführen" wechseln:**

m Wählen Sie "Ansicht" > "Im Fenster ausführen" (oder drücken Sie "Befehl-3"). Spielen Sie einige der Songs aus Ihrem Live-Programm an und testen Sie, ob der Modus "Im Fenster ausführen" der richtige für Sie ist.

### Zum Modus "Im Vollbildmodus ausführen" wechseln:

■ Wählen Sie "Ansicht" > "Im Vollbildmodus ausführen" (oder drücken Sie "Befehl-4"). Spielen Sie auch hier einige der Songs an und entscheiden Sie, welcher Modus Ihnen für die Live-Performance mehr zusagt.

### **Modus "Im Vollbildmodus ausführen" verlassen:**

- m Wählen Sie eine der folgenden Optionen:
	- Â Drücken Sie die esc-Taste.
	- Klicken Sie auf das umrandete "X" in der linken oberen Bildschirmecke.
	- Â Verwenden Sie den Tastaturkurzbefehl für einen der anderen Modi ("Befehl-1" bis "Befehl-3").

# Auswählen von Patches während der Performance

Im Perform-Modus können Sie Patches über den Auswahl-Screen-Controller in Ihrem Layout darstellen und auswählen. Patches und Sets werden in dieser Auswahl in derselben Reihenfolge aufgeführt wie in der Patch-Liste im Bearbeitungsmodus.

Nach der Auswahl eines Patches können Sie es sofort spielen. Wenn Sie Noten des vorherigen Patches halten, erklingen sie weiter, bis Sie die zugehörigen Tasten oder das Haltepedal loslassen. Wenn das vorherige Patch Effekte enthält, die eine "Abklingphase" (wie ein Reverb oder einen Delay-Effekt) aufweisen, erklingt diese Effektfahne für die Dauer, die im Einblendmenü "Stille für vorheriges Patch" in den MainStage-Einstellungen festgelegt ist.

### **Probieren Sie Folgendes**

### **Patches über Tastaturkurzbefehle auswählen:**

- m Drücken Sie die Abwärtspfeil-Taste, um in der Auswahl das nächste Patch auszuwählen. Durch mehrfaches Drücken gehen Sie durch die Patches in der Auswahl.
- m Drücken Sie die Aufwärtspfeil-Taste, um das vorherige Patch auszuwählen. Drücken Sie die Taste mehrfach, bis Sie beim ersten Patch in der Auswahl angelangt sind.
- m Drücken Sie "Befehl-Abwärtspfeil", um das erste Patch im nächsten Set auszuwählen.
- m Drücken Sie "Befehl-Aufwärtspfeil", um das erste Patch im vorherigen Set auszuwählen.

# Verwenden des Stimmgeräts

Wenn Sie eine Gitarre oder ein anderes Instrument über einen Audio-Channel-Strip spielen, können Sie mit dem integrierten Stimmgerät Ihr Instrument sogar während der Performance stimmen.

### **Probieren Sie Folgendes**

### **Instrument mit dem Stimmgerät stimmen:**

**1** Wählen Sie den Audio-Channel-Strip, an dem das zu stimmende Instrument angeschlossen ist.

*Hinweis:* Das Stimmgerät funktioniert nur auf dem ersten Audio-Instrument in einem Patch. Einen Channel-Strip, für den das Stimmgerät verwendet werden kann, erkennen Sie am Stimmgabel-Symbol im oberen Bereich des Channel-Strips.

**2** Klicken Sie auf das Stimmgerät-Symbol in der Symbolleiste (oder drücken Sie "Befehl-T").

Das Stimmgerät wird im Arbeitsbereich angezeigt.

**3** Spielen Sie eine einzelne Note auf Ihrem Instrument und beobachten Sie die Anzeige des Stimmgeräts.

Das Stimmgerät blendet nun den Namen der Note ein, die am nächsten liegt. Wenn die Note nicht rein gestimmt ist, zeigen rote Balken auf der rechten bzw. linken Seite des Stimmgeräts an, ob die Note zu hoch oder zu tief ist.

**4** Stimmen Sie die Saite, bis nur noch der blaue Balken in der Mitte angezeigt wird.

# Ausschalten von MIDI-Notenhängern und Stummschalten von Audio-Output

Sie können mit der MIDI-Panic-Funktion sofort alle MIDI-Notenhänger ausschalten und die Audio-Engine zurücksetzen oder mit dem Master-Mute alle Audio-Outputs stummschalten.

### **Probieren Sie Folgendes**

### **Ausschalten von MIDI-Notenhängern**

m Drücken Sie "ctrl-P". Sie können MIDI-Notenhänger auch ausschalten, indem Sie auf die Panic-Taste in der Symbolleiste klicken oder mithilfe eines Hardware-Controllers, der einem Screen-Controller zugewiesen ist, für den eine Parameter-Zuweisung zur Panic-Aktion festgelegt ist.

### **Sämtliches Audio-Output stummschalten:**

- m Drücken Sie "ctrl-M". Sie können den Audio-Output auch stummschalten, indem Sie auf die Master-Mute-Taste in der Symbolleiste klicken oder mithilfe eines Hardware-Controllers, der einem Screen-Controller zugewiesen ist, für den eine Parameter-Zuweisung zur Master-Mute-Aktion festgelegt ist**.**
- m Drücken Sie erneut "ctrl-M", um die Stummschaltung für sämtlichen Audio-Output wieder aufzuheben**.**

# **Weitere Informationsquellen**

# **10**

# Es gibt weitere Quellen, in denen Sie Antworten auf Ihre Fragen zur Bedienung von MainStage finden.

Verwenden Sie die MainStage-Hilfe, um Antworten auf Ihre Fragen zu finden.

# MainStage-Hilfe

Die MainStage-Hilfe enthält ausführliche Beschreibungen zu den Funktionen von MainStage und detaillierte Anleitungen zu den Aufgaben, die Sie ausführen können.

### **Probieren Sie Folgendes**

### **MainStage-Benutzerhandbuch öffnen:**

■ Wählen Sie in MainStage "Hilfe" > "MainStage-Hilfe" und klicken Sie dann auf "MainStage 2 Benutzerhandbuch".

### **Handbuch "Logic Pro Effekte" öffnen:**

■ Wählen Sie in MainStage "Hilfe" > "MainStage-Hilfe" und klicken Sie dann auf "Logic Pro Effekte".

### **Handbuch "Logic Pro Instrumente" öffnen:**

■ Wählen Sie in MainStage "Hilfe" > "MainStage-Hilfe" und klicken Sie dann auf "Logic Pro Instrumente".

### **Nach einem Thema suchen, das Sie interessiert:**

m Geben Sie das gewünschte Thema im Suchfeld oben im Help Viewer-Fenster ein. Wählen Sie die Themen, zu denen Sie mehr erfahren möchten, aus der Suchergebnisliste aus.

Wenn Sie das MainStage-Benutzerhandbuch durchsuchen, werden auch alle relevanten Themen aus den Handbüchern *Logic Pro Effekte* und *Logic Pro Instrumente* in den Suchergebnissen berücksichtigt.

### **Nach Apple Support-Informationen suchen:**

■ Wählen Sie in MainStage "Hilfe" > "MainStage-Hilfe" und klicken Sie dann auf "MainStage-Support". Suchen Sie dort nach Themen, die Sie interessieren.

### **Diskussionsbeiträge im MainStage-Forum lesen:**

■ Wählen Sie "Hilfe" > "MainStage-Hilfe" und klicken Sie anschließend auf "MainStage-Diskussionsforum" in der Liste für zusätzliche Ressourcen. Suchen Sie dort nach Diskussionsbeiträgen, die Sie interessieren.

# Und was kommt jetzt?

Hiermit ist die kurze Einführung in MainStage und verschiedene ausgewählte Funktionsmerkmale abgeschlossen. Sie können jetzt selbst mit den enthaltenen Vorlagen und Patches experimentieren oder Sie bearbeiten sie und kreieren Ihre eigenen Sounds. Sie finden in der MainStage-Hilfe ausführliche Anleitungen zu allem, was Sie dazu wissen müssen.